## 

Administrator's Guide

# Keysight Licensing

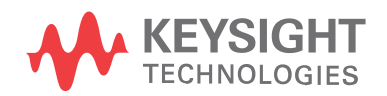

# **Notices**

### Copyright Notice

#### © Keysight Technologies 2000-2018

No part of this manual may be reproduced in any form or by any means (including electronic storage and retrieval or translation into a foreign language) without prior agreement and written consent from Keysight Technologies, Inc. as governed by United States and international copyright laws.

#### Manual Part Number

5951-5739

### Published By

Keysight Technologies 900 S. Taft Loveland Colorado

#### Edition

Edition 2.0.2, September, 2018 U.S.A.

#### **Warranty**

THE MATERIAL CONTAINED IN THIS DOCUMENT IS PROVIDED "AS IS," AND IS SUBJECT TO BEING CHANGED, WITHOUT NOTICE, IN FUTURE EDITIONS. FURTHER, TO THE MAXIMUM EXTENT PERMITTED BY APPLICABLE LAW, KEYSIGHT DISCLAIMS ALL WARRANTIES, EITHER EXPRESS OR IMPLIED, WITH REGARD TO THIS MANUAL AND ANY INFORMATION CONTAINED HEREIN, INCLUDING BUT NOT LIMITED TO THE IMPLIED WARRANTIES OF MERCHANTABILITY AND FITNESS FOR A PARTICULAR PURPOSE. KEYSIGHT SHALL NOT BE LIABLE FOR ERRORS OR FOR INCIDENTAL OR CONSEQUENTIAL DAMAGES IN CONNECTION WITH THE FURNISHING, USE, OR PERFORMANCE OF THIS DOCUMENT OR OF ANY INFORMATION CONTAINED HEREIN. SHOULD KEYSIGHT AND THE USER HAVE A SEPARATE WRITTEN AGREEMENT WITH WARRANTY TERMS COVERING THE MATERIAL IN THIS DOCUMENT THAT CONFLICT WITH THESE TERMS, THE WARRANTY

#### TERMS IN THE SEPARATE AGREEMENT SHALL CONTROL.

KEYSIGHT TECHNOLOGIES DOES NOT WARRANT THIRD-PARTY SYSTEM-LEVEL (COMBINATION OF CHASSIS, CONTROLLERS, MODULES, ETC.) PERFORMANCE, SAFETY, OR REGULATORY COMPLIANCE, UNLESS SPECIFICALLY STATED.

### Technology Licenses

The hardware and/or software described in this document are furnished under a license and may be used or copied only in accordance with the terms of such license.

### U.S. Government Rights

The Software is "commercial computer software," as defined by Federal Acquisition Regulation ("FAR") 2.101. Pursuant to FAR 12.212 and 27.405-3 and Department of Defense FAR Supplement ("DFARS") 227.7202, the U.S. government acquires commercial computer software under the same terms by which the software is customarily provided to the public. Accordingly, Keysight provides the Software to U.S. government customers under its standard commercial license, which is embodied in its End User License Agreement (EULA), a copy of which can be found at

<http://www.keysight.com/find/sweula>. The license set forth in the EULA represents the exclusive authority by which the U.S. government may use, modify, distribute, or disclose the Software. The EULA and the license set forth therein, does not require or permit, among other things, that Keysight: (1) Furnish technical information related to commercial computer software or commercial computer software documentation that is not customarily provided to the public; or (2) Relinquish to, or otherwise provide, the government rights in excess of these rights customarily provided to the public to use, modify, reproduce, release, perform, display, or disclose commercial computer software or commercial computer software documentation. No additional government requirements beyond those set forth in the EULA shall apply,

except to the extent that those terms, rights, or licenses are explicitly required from all providers of commercial computer software pursuant to the FAR and the DFARS and are set forth specifically in writing elsewhere in the EULA. Keysight shall be under no obligation to update, revise or otherwise modify the Software. With respect to any technical data as defined by FAR 2.101, pursuant to FAR 12.211 and 27.404.2 and DFARS 227.7102, the U.S. government acquires no greater than Limited Rights as defined in FAR 27.401 or DFAR 227.7103-5 (c), as applicable in any technical data.

### Safety Notices

### **CAUTION**

A CAUTION notice denotes a hazard. It calls attention to an operating procedure, practice, or the like that, if not correctly performed or adhered to, could result in damage to the product or loss of important data. Do not proceed beyond a CAUTION notice until the indicated conditions are fully understood and met.

#### **WARNING**

A WARNING notice denotes a hazard. It calls attention to an operating procedure, practice, or the like that, if not correctly performed or adhered to, could result in personal injury or death. Do not proceed beyond a WARNING notice until the indicated conditions are fully understood and met.

# **Contents**

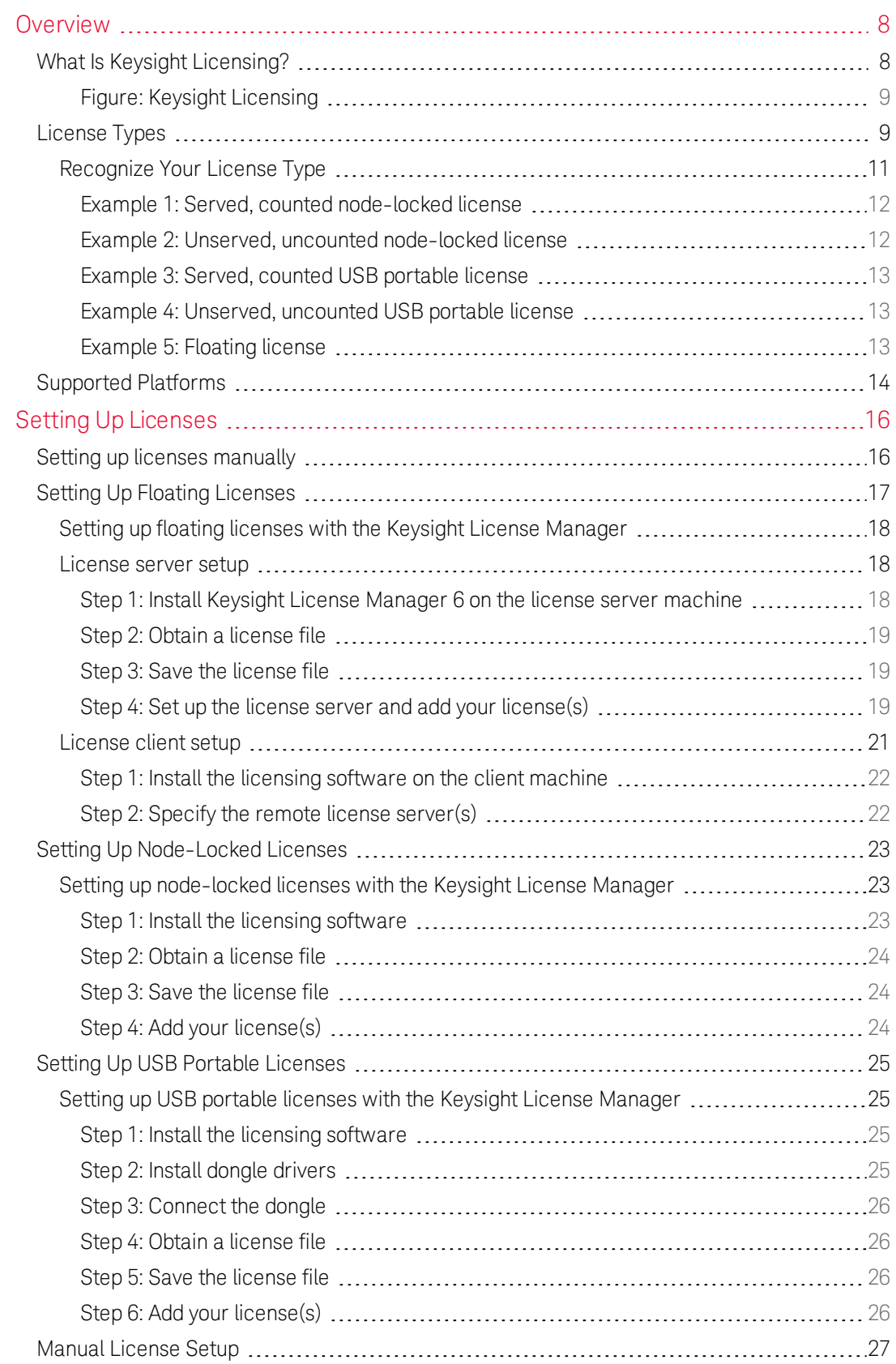

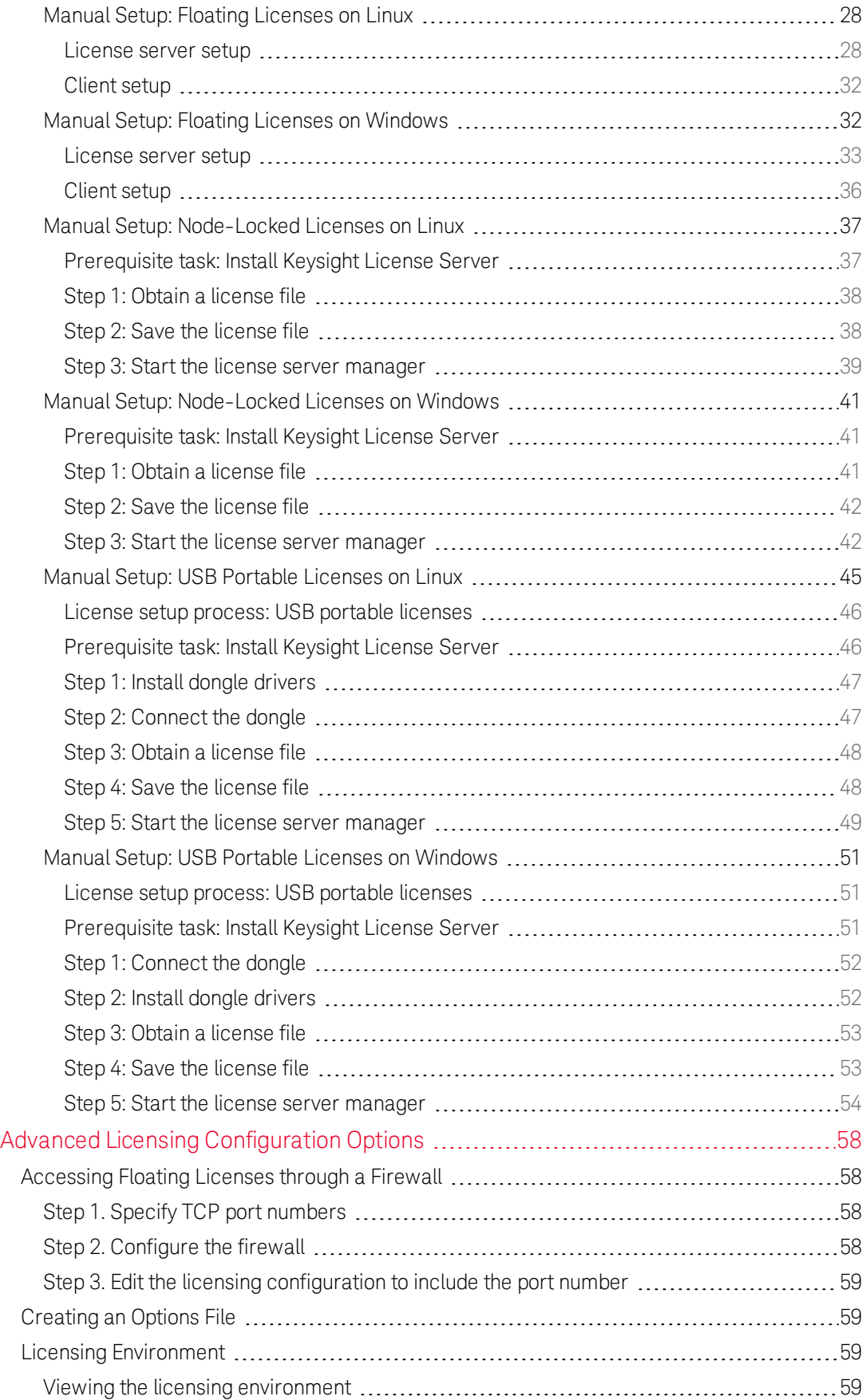

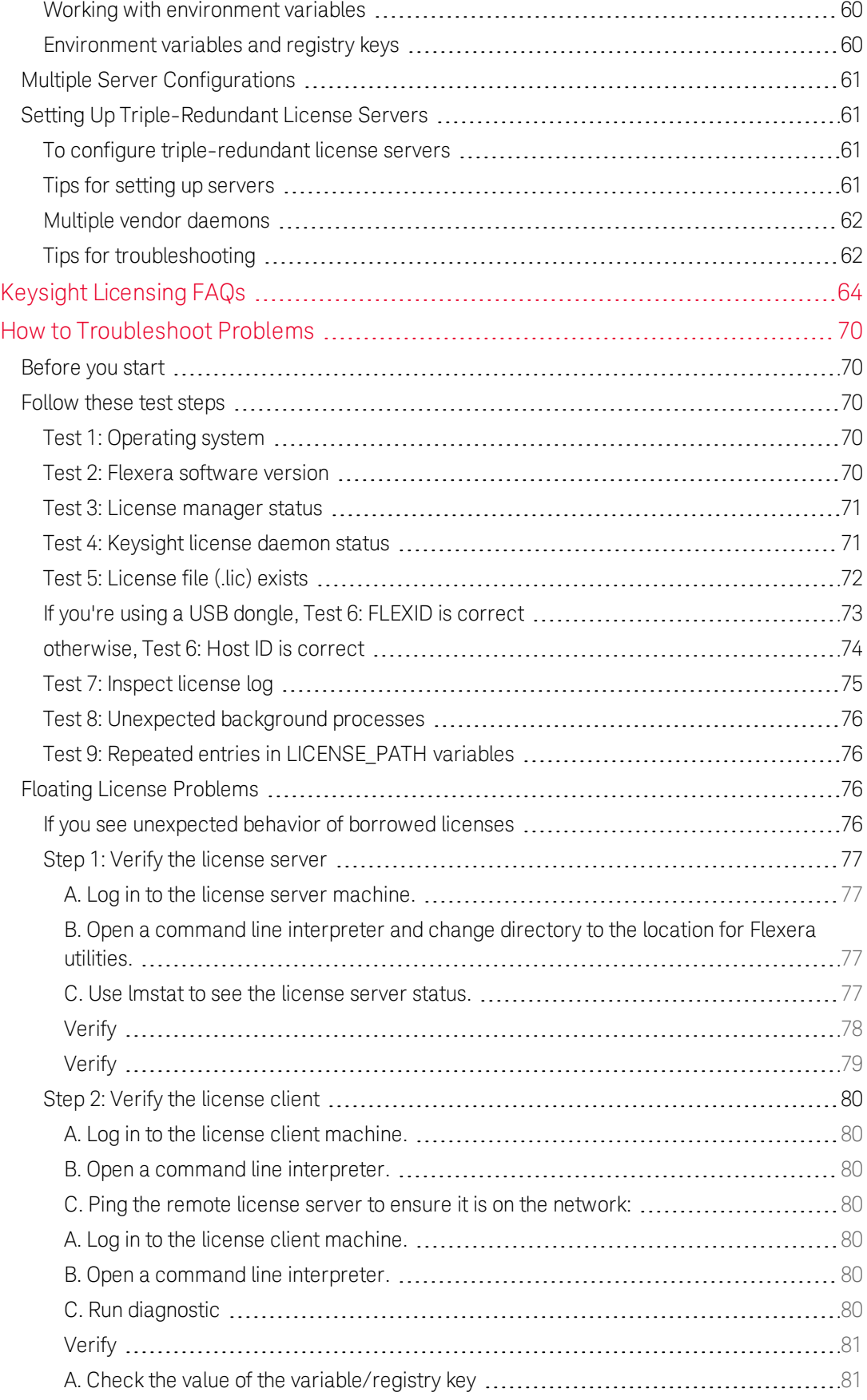

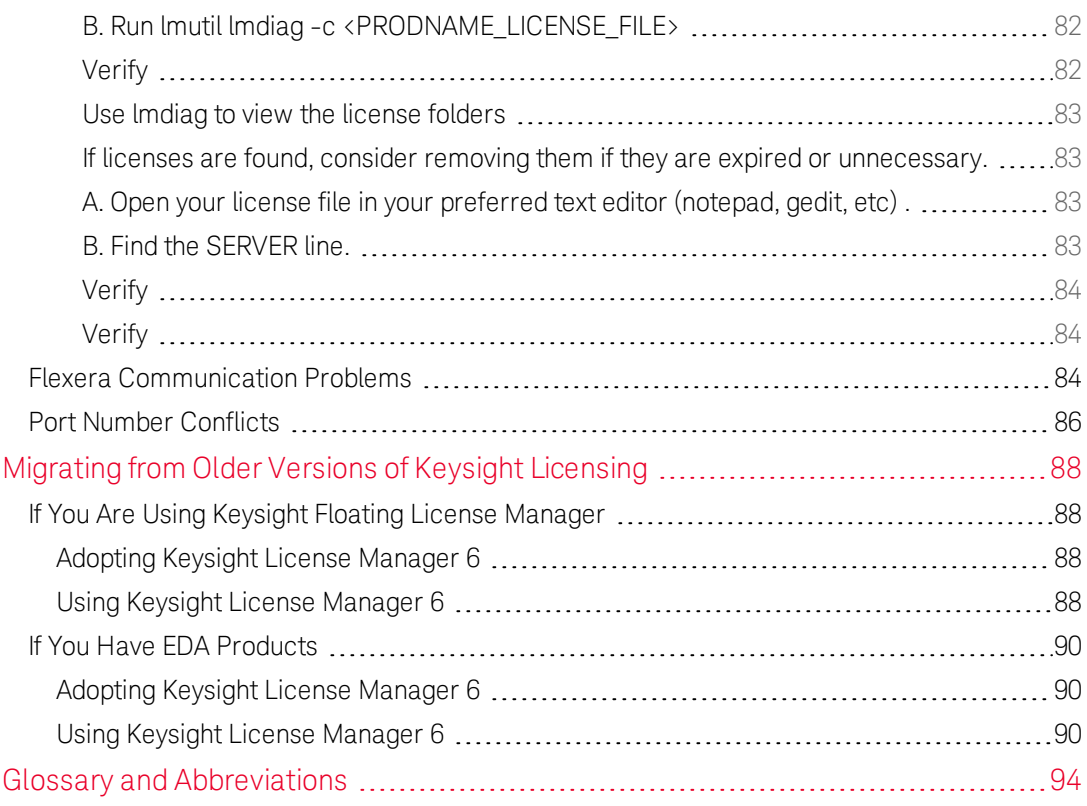

# <span id="page-6-0"></span>**Overview**

This document is intended for use by system administrators and end users who perform advanced configuration tasks as an aid in managing Keysight Licensing, which utilizes the FlexNet licensing solution. For additional information on FlexNet, refer to the FlexNet Publisher's License Administration Guide, included in the [Keysight](http://www.keysight.com/find/LicensingSupport) License [Manager](http://www.keysight.com/find/LicensingSupport) installer. This document focuses on recommendations and information specific to the Keysight Licensing scheme.

Licensing governs the usage of a Keysight product. Depending on the product, you may purchase one or more licenses to enable you to run a software application on a computer or instrument, or to unlock specific features of an application or instrument.

Keysight Licensing is based on FlexNet Publisher and supports most of the FlexNet licenses that have been issued by Keysight for its products over the years. Keysight Licensing provides tools and processes for floating, USB portable, node-locked, and transportable licenses.

### In this section

What Is Keysight [Licensing?](#page-6-1) [License](#page-7-1) Types [Supported](#page-12-0) Platforms

# <span id="page-6-1"></span>What Is Keysight Licensing?

Keysight Licensing includes three elements that work together to unlock applications and features of Keysight products:

- Your licensed Keysight product includes license client software to manage feature requests
- The FlexNet license server manager (*lmgrd*) to manage servers
- The Keysight vendor daemon(s) (*agileesofd* and/or *agilent*) to manage product licenses

### <span id="page-7-0"></span>Figure: Keysight Licensing

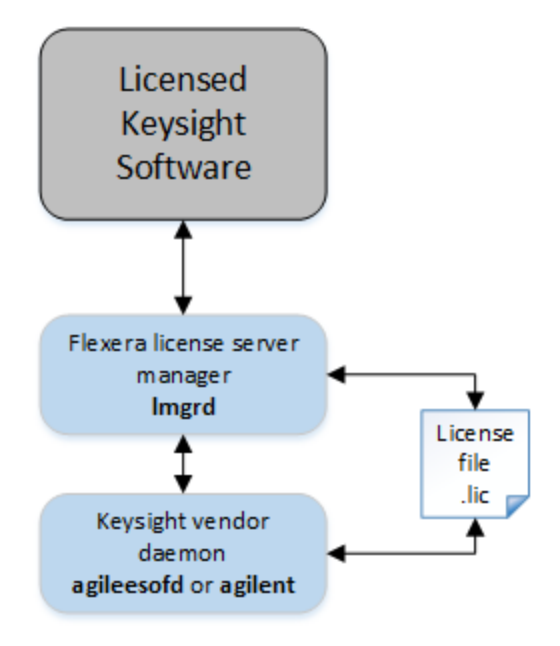

### Licensed Keysight software:

- Requests the use of a license when you try to use a licensed application or feature
- $-$  Lets you know if it cannot acquire a license

#### License server manager *lmgrd*:

- Starts and maintains *agileesofd* and any other vendor daemons listed in the VENDOR lines of the license file used to start *lmgrd*
- Refers license checkouts (requests) to the appropriate vendor daemon

### Keysight vendor daemons *agileesofd* and *agilent*:

- н. Manage Keysight product licenses, mapping feature requests to the appropriate license
- For historical reasons, Keysight licensing uses either or both of two vendor daemons, depending on the types of licenses in use.

# <span id="page-7-1"></span>License Types

Keysight Licensing provides four types of licenses:

- node-locked
- USB portable
- $-$  transportable
- $-$  floating

Each license is either perpetual (permanent) or time-based (good for a limited amount of time).

A node-locked license permits the licensed software to run on only one machine. Each node-locked license is locked to an instrument or computer: The license is resident on the hard disk of the system that it's locked to, and that system runs the licensed feature or product. Trial licenses are node-locked, time-based licenses. Trial licenses are issued for a particular instrument or computer and are provided free of charge for you to try out a Keysight product.

A USB portable license is locked to a USB dongle (also called a USB key). Systems that run the licensed feature or product must have the license file resident on their hard disks, and have the dongle attached when they run the licensed feature or product.

Node-locked and USB portable licenses may be counted or uncounted. Counted licenses enable a specified number of a given capability — for example, a given number of simulations in an EDA application. An uncounted license simply unlocks the licensed feature or application on the system where it is installed.

The Keysight Licensing implementation of **counted** node-locked and USB portable licenses requires the FlexNet Publisher license server manager (*lmgrd*) and Keysight vendor daemon (*agileesofd*) to run on the local machine where the licensed product resides (the machine for which the license is issued or, in the case of a USB portable license, the machine to which the dongle will be connected). See Setting Up [Licenses](#page-14-0) for setup instructions.

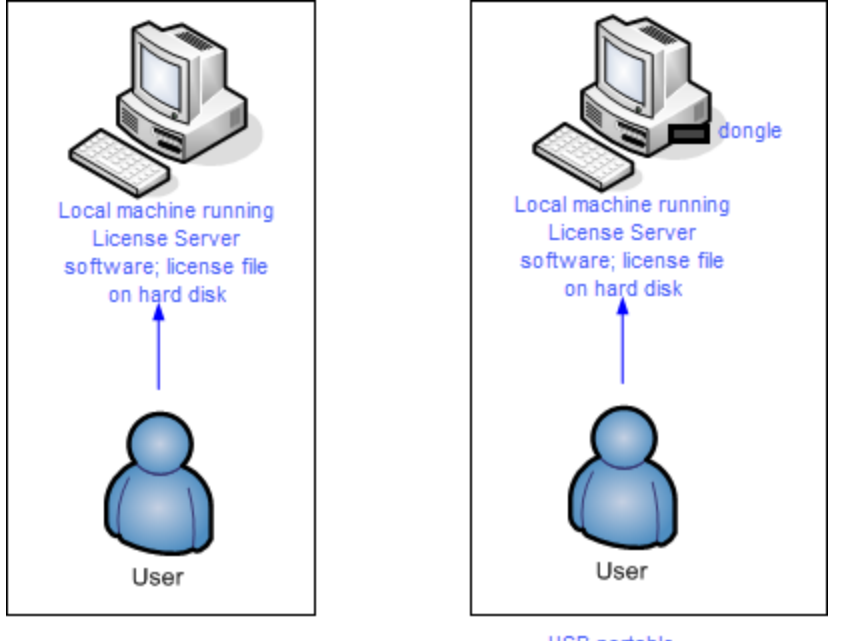

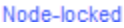

**USB** portable

A transportable license is a type of node-locked license that can be unlocked from one client host and then locked to another client host, via a network-enabled process performed in conjunction with the Keysight Software Manager website.

Floating licenses (network licenses) reside on a license server (a separate computer) and are checked out for use by Keysight products (instruments or applications), then

returned (checked in) when no longer needed so that they can be used on another computer or instrument.

Floating licenses can also be **borrowed** for a specified number of days. Once you have borrowed a license, you can disconnect the licensed instrument or computer from the license server and continue to use the license offline for the duration of the borrow period. Some older floating licenses do not support borrowing.

As in any implementation of FlexNet Publisher floating licenses, both the license server manager *lmgrd* and the vendor daemon *agileesofd* run on the license server system. See Setting Up Floating [Licenses](#page-15-0) for setup instructions.

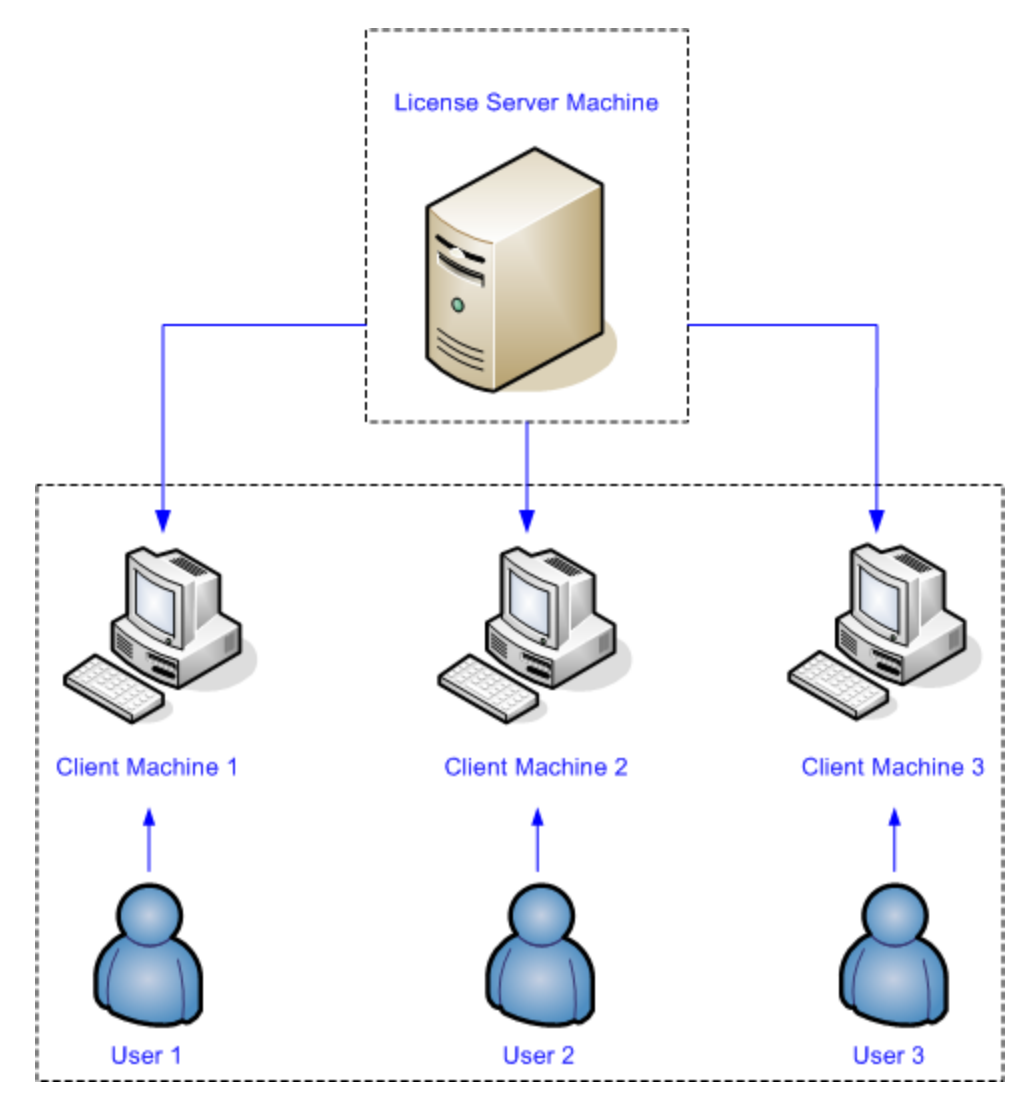

### See also

<span id="page-9-0"></span>Recognize Your License Type...

### Recognize Your License Type

You can determine whether a served license is node-locked or floating by looking at the INCREMENT lines in your license file.

The INCREMENT line embeds the host ID of the license server machine, or the FlexNet ID of the dongle, in the HOSTID= part of the statement.

<span id="page-10-0"></span>Example 1: Served, counted node-locked license

SERVER this\_host D8D385997F8A VENDOR agileesofd

INCREMENT b\_core agileesofd 3.0 14-sep-2013 1

VENDOR STRING="D8D385997F8AP=#1,7,8,13,14,25,27,66,67, \ 105,110,116,131,132,156D=#W2200BP,ADS\_Core;e\_core :

MUFNCUI WQDZPFX QTBMCYE SW2TFGC OWKGNHJ UIB" \ HOSTID=d8d385997f8a ISSUER=LICENSEID=1598592 \ START=19-Sep-2012 SIGN="033F C701 \ 6926 5CB6 5505 F6EC D5EE E3FE F302 A765 9201 008B E71B \ FE5B 2308 EE8F D5C0 9374 AE0F 2F68 24CD"

In the example above, the presence of HOSTID=d8d385997F8a indicates that codeword b core is tied to the host ID d8d385997f8a. The presence of a SERVER line indicates that this is a *served* license. To use this license, you'll need to run a license server process locally on the machine where you will use the license. (Keysight License Manager 6 will start that process for you when you use it to add your license.)

<span id="page-10-1"></span>Example 2: Unserved, uncounted node-locked license

FEATURE EEFIXED agileesofd 2019.1231 permanent uncounted \ VENDOR STRING=": XJYDGO2 DIJCUMA MULOWMQ GF2DCKA GBXCQH2 D" \ HOSTID=ecb1d7563fcf START=16-May-2017 SIGN="0101 B84C 49F0 \ 65BC 6D41 6824 BF56 798D 9393 1527 3E01 A678 26ED 9660 E4B6 \ 3AA9 80BA 90F3 41E2 55A4 98E1"

In an unserved node-locked license, there is no SERVER line. This license is used locally without a license server process. The uncounted keyword indicates that this license is unlimited; it does not provide a number of counts of the feature. This license can be managed through Keysight License Manager 5, but not through Keysight License Manager 6.

<span id="page-11-0"></span>Example 3: Served, counted USB portable license

SERVER this\_host FLEXID=10-0BEBCD44 VENDOR agileesofd INCREMENT b\_core agileesofd 3.0 14-sep-2013 1

VENDOR STRING="10-0BEBCD44P=#1,7,8,13,14,25,27,66,67, \ 105,110,116,131,132,156D=#W2200BP,ADS\_Core;e\_core :

MUFNCUI WQDZPFX QTBMCYE SW2TFGC OWKGNHJ UIB" \ HOSTID=FLEXID=10-0BEBCD44 ISSUER=LICENSEID=1598593 \ START=19-Sep-2012

SIGN="002F CADB 63C8 0FCE DF16 BBA4 4AAB A335 B54F \ F121 3A02 79A9 D9A9 A701 F727 AAF8 791E 0615 BD0B D95F 87C5"

In the example above, the presence of HOSTID=FLEXID=10-0BEBCD44 indicates that codeword  $b_{\text{core}}$  is tied to a dongle with the ID 10-0BEBCD44. The presence of a SERVER line indicates that this is a *served* license.

<span id="page-11-1"></span>Example 4: Unserved, uncounted USB portable license

FEATURE KS8400A agileesofd 2019.0212 permanent uncounted \ VENDOR STRING="10-0bebf2d8: PNGSIWK YPSUIME J2HXICJ RAYURJC \ 1FOMP" HOSTID=FLEXID=10-0bebf2d8 SUPERSEDE \ ISSUER=LICENSEID=3211204 ISSUED=22-Feb-2018 START=22-Feb-2018 \ TS\_OK SIGN="0286 D3D9 A6C2 A61C 3843 6251 1BF6 E4C6 7D94 71E5 \ 8601 26F1 4D9D 1087 6537 18D4 B5ED 8285 5519 D60A AA9D"

In an unserved USB portable license, there is no SERVER line. This license is used locally without a license server process. The uncounted keyword indicates that this license is unlimited; it does not provide a number of counts of the feature.

<span id="page-11-2"></span>Example 5: Floating license

SERVER delly 001EC940F06A 27001 VENDOR agileesofd

INCREMENT KSF\_SWIFT\_EXAMPLE\_1 agileesofd 2018.12 \ 6-feb-2019 2 VENDOR\_STRING="OIU1KGD UIWODCP FXFWUQC \ YVAPBUJ VZ2DQYL GFHLDTF JEKNBXJ 2EFZPBD RCU" \ BORROW=8760 SIGN="01D8 1A61 62CD 3E38 E3B3 F8FF 67FF \ B218 F5AD 89E4 B501 A16D 6F1F 5957 F794 FF13 B78B BCB8 F631 7BDA F50B"

As shown above, no HOSTID in the INCREMENT line indicates that this is a floating license. The BORROW keyword indicates that this license can be borrowed (taken offline to be used for a limited time). In this case, the license can be borrowed for up to 8760 hours (365 days).

### See also

<span id="page-12-0"></span>Setting Up [Licenses](#page-14-0)

# Supported Platforms

Keysight license server software (*lmgrd.exe* and *agileesofd.exe*) is supported on:

- Microsoft Windows 7 Enterprise SP1 (32-bit and 64-bit)
- Microsoft Windows 10 Creators Update (32-bit and 64-bit)
- 64-bit RedHat Linux v7.0

Keysight License Manager 6 is supported on

- 64-bit Microsoft Windows 7 Enterprise SP1
- Microsoft Windows 10 Creators Update 64-bit

**NOTE** 

The license server software is supported on 32-bit and 64-bit Windows and 64-bit Linux systems, but the Keysight License Manager 6 utility is supported on 64-bit Windows systems only. To set up licensing on 32-bit Windows and on Linux systems, use the processes described in Manual [License](#page-25-0) Setup.

The license server does not need to use the same operating system as the clients (the licensed systems). You can run the license server on a Linux machine and have clients running Windows, or the reverse. You can also have one license server with clients running different operating systems — a Windows license server with clients on both Windows and Linux, for example.

# <span id="page-14-0"></span>Setting Up Licenses

This section describes how to set up Keysight Licensing, including licenses tied to an instrument or computer (via host ID) or to a USB dongle (USB key), floating licenses (tied to a networked license server). These setup instructions apply to both permanent and time-limited (including trial) licenses.

No matter what kind of licenses you have, you'll first need to obtain your license file(s) and install the appropriate tools. Specific tools and additional setup steps vary depending on the type of licenses you'll be using and on your operating system. Use the links in the following table to find detailed instructions for your license type and operating system. See [Supported](#page-12-0) Platforms for details of operating system support, such as supported versions and distributions.

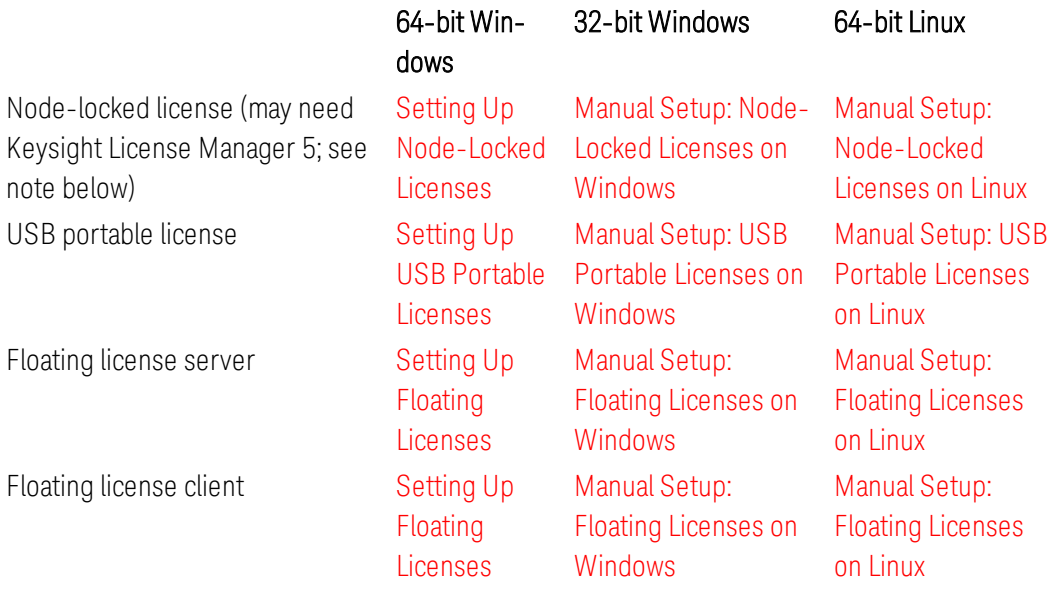

# <span id="page-14-1"></span>Setting up licenses manually

In certain cases, you cannot use Keysight License Manager 6:

- $-$  If you need to set up licensing on a 32-bit Windows system or on Linux, you must use the manual setup procedures. The Keysight License Manager 6 utility is supported on 64-bit Windows systems only.
- $-$  If you are setting up unserved, uncounted node-locked or transportable licenses, you may need to use the older version of the tool, Keysight License Manager 5, rather than the tools and processes described in this document. When you add a license in Keysight License Manager 6, you will see a message directing you to use the older version if that is necessary.
- If you have already set up licenses on your system manually  $-$  that is, using the FlexNet tools rather than the Keysight License Manager — you should continue

to set up subsequent licenses manually. This is because the manual process involves creating environment variables for license search paths, but the Keysight License Manager (on Microsoft Windows) uses registry entries for the same purpose. Environment variables override registry entries; therefore, if you use the Keysight License Manager after using the manual process, your changes will not take effect.

The manual setup processes are described in Manual [License](#page-25-0) Setup.

# <span id="page-15-0"></span>Setting Up Floating Licenses

This section describes how to set up floating licenses (tied to a networked license server) using Keysight License Manager 6. These setup instructions apply to both permanent and time-limited licenses.

To set up floating licensing, you'll need to configure the license server and the client (the instrument or computer running the licensed Keysight product). In certain cases, you cannot use Keysight License Manager 6:

- $-$  If either machine runs Linux or 32-bit Windows, you must use the manual setup procedures on that machine. The Keysight License Manager 6 utility is supported on 64-bit Windows systems only. The license server does not need to use the same operating system as the clients; if the operating systems differ, you can use Keysight License Manager 6 where appropriate and use the manual process (FlexNet tools) on the other systems.
- If you are setting up unserved, uncounted node-locked licenses, you may need to use the older version of the tool, Keysight License Manager 5, rather than the tools and processes described in this document. When you add a license in Keysight License Manager 6, you will see a message directing you to use the older version if that is necessary.
- $-$  If you have already set up licenses on your system manually  $-$  that is, using the FlexNet tools rather than the Keysight License Manager — you should continue to set up subsequent licenses manually. This is because the manual process involves creating environment variables for license search paths, but Keysight License Manager 6 uses registry entries for the same purpose. Environment variables override registry entries; therefore, if you use the Keysight License Manager after using the manual process, your changes will not take effect.

The manual setup processes are described in Manual [License](#page-25-0) Setup.

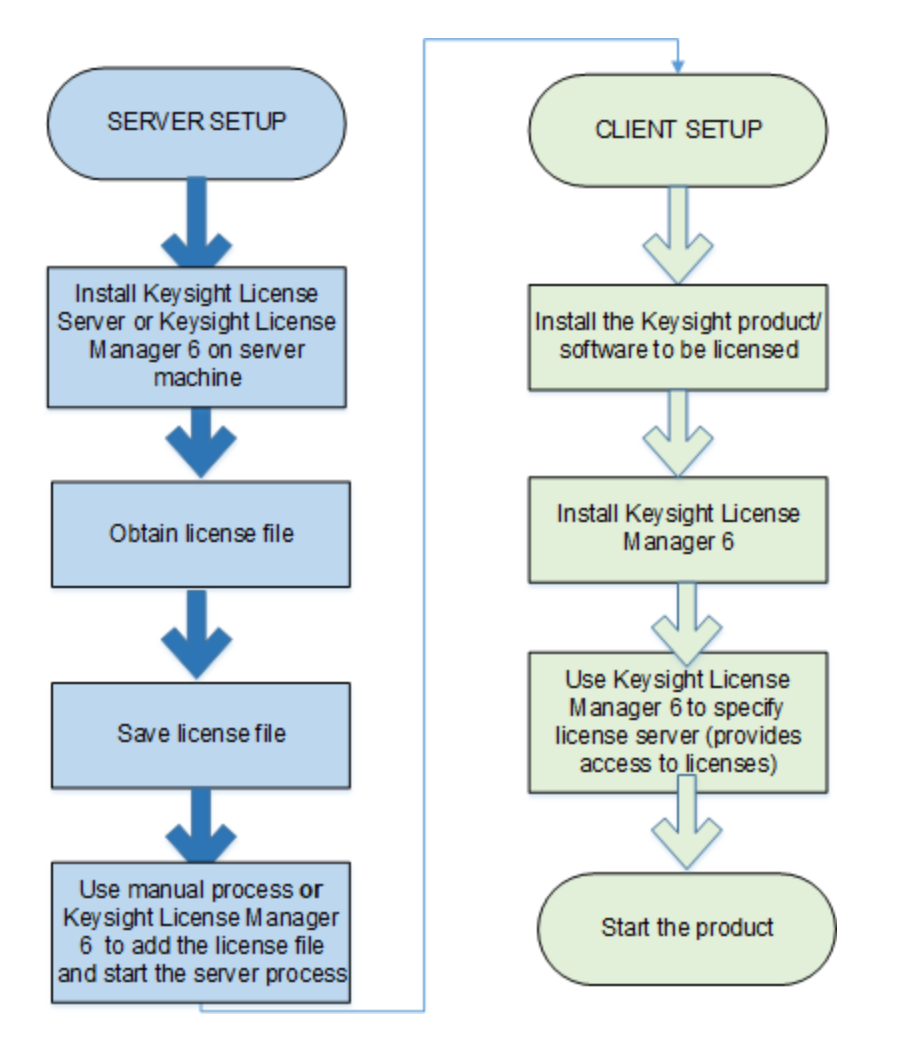

<span id="page-16-0"></span>Setting up floating licenses with the Keysight License Manager

### <span id="page-16-1"></span>License server setup

First, see the criteria above the diagram to determine whether you will use Keysight License Manager 6 to set up your server. If you need to set up your server manually, go to Manual Setup: Floating Licenses on [Windows](#page-30-1).

Repeat the following steps on each license server. (For help on choosing a license server, see the FlexNet Publisher License Administration Guide, installed with Keysight License Manager 6 at *C:\Program Files\Common Files\Keysight\License Manager 6*.)

<span id="page-16-2"></span>Step 1: Install Keysight License Manager 6 on the license server machine

Keysight License Manager 6 may have already been installed with your Keysight product. To check, click in the Windows search box and search for Keysight License

Manager 6. If you have an earlier version, you must still follow the steps below to get the latest version.

If you don't already have Keysight License Manager 6, follow these steps to download and install it.

- 1. Open your web browser and navigate to [http://www.key](http://www.keysight.com/find/LicensingSupport)[sight.com/find/LicensingSupport](http://www.keysight.com/find/LicensingSupport).
- 2. Download the Keysight License Manager 6 installer*.*
- 3. Double-click the installer file and follow the instructions to complete the installation.

<span id="page-17-0"></span>Step 2: Obtain a license file

- 1. If you have ordered a licensed Keysight product, you'll receive (typically by email) a license certificate (.pdf file). Note the order number and certificate number.
- 2. Determine the license server's host ID in one of these ways:
	- On the server machine, execute lmutil lmhostid to get the FlexNet host ID directly.
	- On the server machine, execute getmac /v / fo list. Your host ID is listed as the Physical Address of the Network Adapter.
- 3. Go to <http://www.keysight.com/find/softwaremanager> to obtain your license (.lic) file. Follow the instructions on screen to enter your order number, certificate number, and host ID.

NOTE

If you haven't done this before, you may need to create an account and add the Software Manager capability.

4. Follow additional instructions to request a license file, which will be emailed to you.

<span id="page-17-1"></span>Step 3: Save the license file

- 1. Make a copy of the license file on the license server machine, and note the location.
- 2. If you want the license to be served from multiple servers, or if you are using a [triple-redundant](#page-59-1) server configuration, put a copy of the license file on each server machine.

<span id="page-17-2"></span>Step 4: Set up the license server and add your license(s)

- 1. On the license server machine, start Keysight License Manager 6 from your computer's Start screen or Start menu.
- 2. Click Add a license to your local machine.
- 3. Select Add a license to this floating license server.

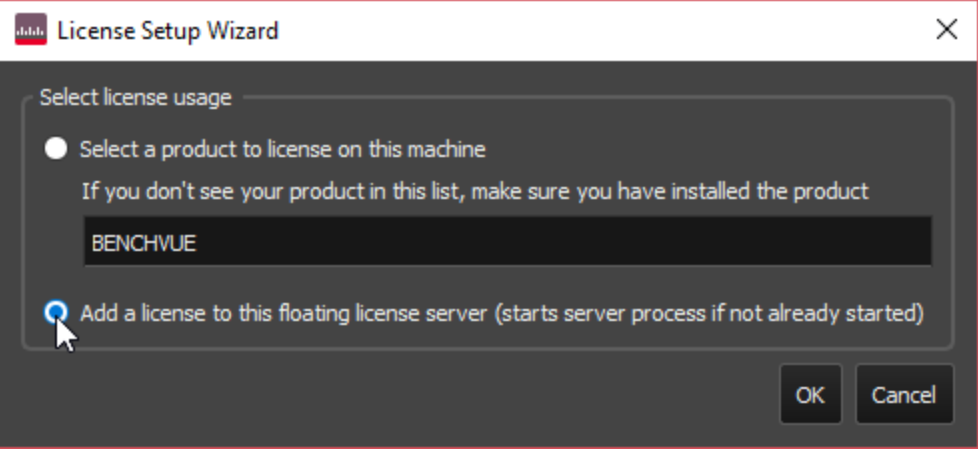

- 4. In the Add (install) a license window, click Browse and browse to the location of your license file. You can repeat this as many times as needed to install all your licenses.
- 5. If you want the license server process to start automatically each time the server machine is restarted, make sure that Automatically start license server after every reboot is selected. If it is selected, Keysight License Manager will create a Windows service named *EEsof EDA License Server*, which (by default) will restart every time the machine is restarted.

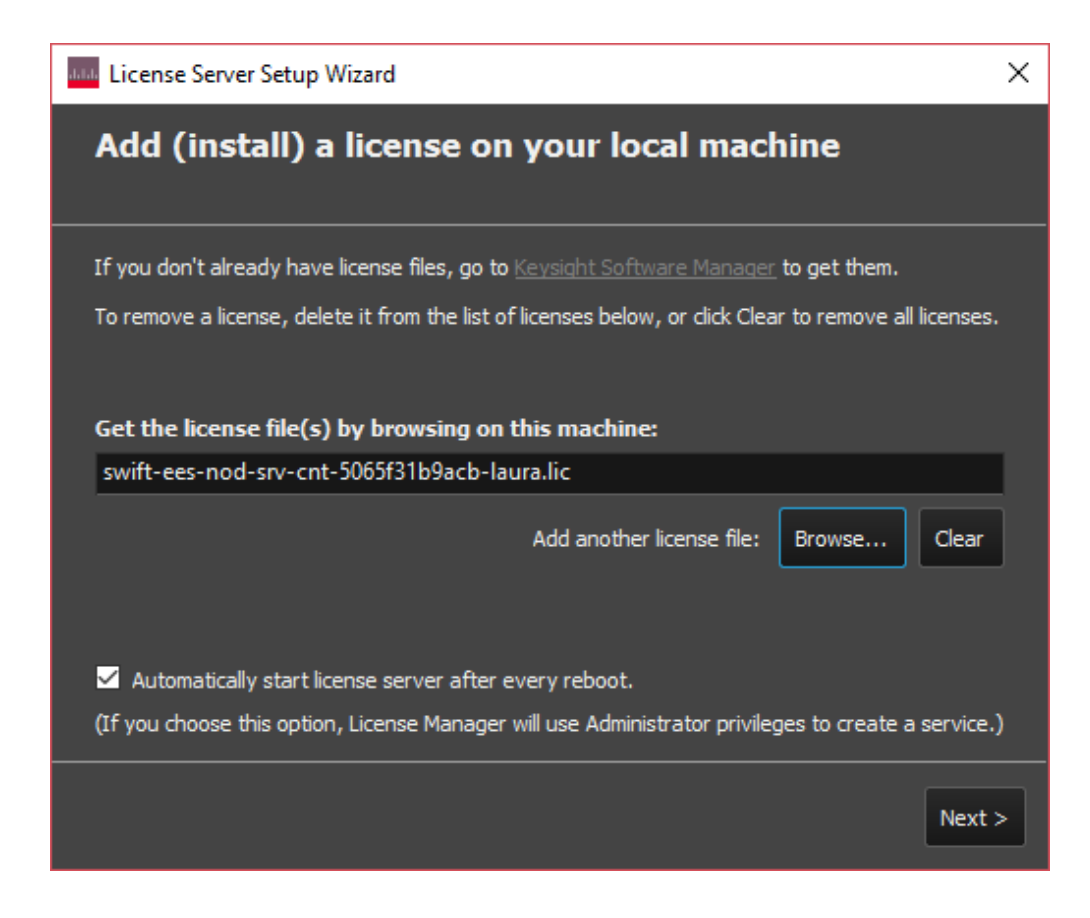

- 6. Click Next. The license(s) will be added to your server configuration, and the license server manager (*lmgrd*) and Keysight vendor daemon (*agileesofd*) will be started if they are not already running.
- 7. You will not be able to add a license if it specifies a different port number from Keysight licenses already installed on this machine. You will need to edit your license file(s) to specify the same port number. See Port Number [Conflicts](#page-84-0) for details.

### <span id="page-19-0"></span>License client setup

First, see the criteria above to determine whether you will use Keysight License Manager 6 to set up your client machine(s) (the machines that will run your licensed Keysight software). If you need to set up your clients manually, go to [Manual](#page-30-1) Setup: Floating Licenses on [Windows](#page-30-1). Note that you can set up some clients manually and others using Keysight License Manager 6: for example, you may need to do this if the clients are running different operating systems.

On each client machine (instrument or computer where you want to run Keysight products using floating licenses) where you will use Keysight License Manager 6, you'll need to do the following:

### <span id="page-20-0"></span>Step 1: Install the licensing software on the client machine

Keysight License Manager 6 may have already been installed with your Keysight product. To check, click in the Windows search box and search for Keysight License Manager 6. If you have an earlier version, you must still follow the steps below to get the latest version.

If you don't already have Keysight License Manager 6, follow these steps to download and install it.

- 1. Open your web browser and navigate to [http://www.key](http://www.keysight.com/find/LicensingSupport)[sight.com/find/LicensingSupport](http://www.keysight.com/find/LicensingSupport).
- 2. Download the Keysight License Manager 6 installer*.*
- 3. Double-click the installer file and follow the instructions to complete the installation.

### <span id="page-20-1"></span>Step 2: Specify the remote license server(s)

On each client machine, follow these steps to provide access to licenses on your floating license server(s).

- 1. Before you start, make sure you know the host name of each license server, and the port number to be used. Get this information from your system administrator if they set up the license server, or see Keysight [Licensing](#page-62-0) FAQs for information on how to find it.
- 2. On the client machine, start Keysight License Manager 6 from your Keysight product's Help menu or from your computer's Start screen or Start menu.
- 3. Click Specify a remote floating license server.
- 4. You may see the License Setup Wizard Select a product dialog box. Choose the product you wish to license, and click OK. (If you started Keysight License Manager 6 from a Keysight product's installer or menu, that product will be preselected and you will not see the dialog box.)

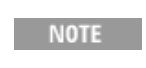

If the product you want to license is not in the list, you may not have successfully installed the product. Close the License Setup Wizard window and install or reinstall your product software.

5. Type the **port\_number@host\_name** of each server. If you have more than one server, separate them with semicolons ( ; ). For example:

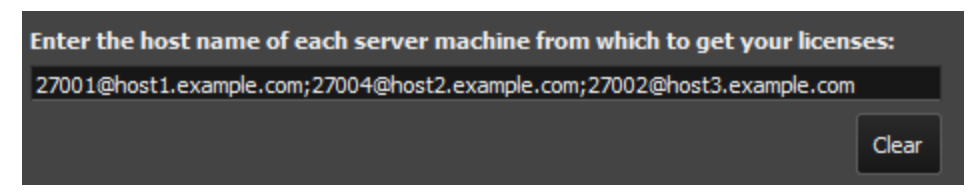

6. Click **Next** to complete your setup.

# <span id="page-21-0"></span>Setting Up Node-Locked Licenses

This section describes how to set up node-locked licenses (tied to a specific computer or instrument) using the Keysight License Manager.

In certain cases, you cannot use Keysight License Manager 6:

- If you need to set up licensing on a 32-bit Windows system or on Linux, you must use the manual setup procedures. The Keysight License Manager 6 utility is supported on 64-bit Windows systems only.
- $-$  If you are setting up unserved, uncounted node-locked or transportable licenses, you may need to use the older version of the tool, Keysight License Manager 5, rather than the tools and processes described in this document. When you add a license in Keysight License Manager 6, you will see a message directing you to use the older version if that is necessary.
- $-$  If you have already set up licenses on your system manually  $-$  that is, using the FlexNet tools rather than the Keysight License Manager — you should continue to set up subsequent licenses manually. This is because the manual process involves creating environment variables for license search paths, but the Keysight License Manager (on Microsoft Windows) uses registry entries for the same purpose. Environment variables override registry entries; therefore, if you use the Keysight License Manager after using the manual process, your changes will not take effect.

<span id="page-21-1"></span>The manual setup processes are described in Manual [License](#page-25-0) Setup.

### Setting up node-locked licenses with the Keysight License Manager

Perform all the following steps on your local machine (the instrument or computer on which you'll run the licensed Keysight product).

### <span id="page-21-2"></span>Step 1: Install the licensing software

Keysight License Manager 6 may have already been installed with your Keysight product. To check, click in the Windows search box and search for Keysight License Manager 6. If you have an earlier version, you must still follow the steps below to get the latest version.

If you don't already have Keysight License Manager 6, follow these steps to download and install it.

- 1. Open your web browser and navigate to [http://www.key](http://www.keysight.com/find/LicensingSupport)[sight.com/find/LicensingSupport](http://www.keysight.com/find/LicensingSupport).
- 2. Download the Keysight License Manager 6 installer*.*
- 3. Double-click the installer file and follow the instructions to complete the installation.

<span id="page-22-0"></span>Step 2: Obtain a license file

- 1. If you have ordered a licensed Keysight product, you'll receive (typically by email) a license certificate. Note the order number and certificate number.
- 2. Determine your local machine's host ID in one of these ways:
- From *C:\Program Files\Common Files\Keysight\License Manager 6\bin*, execute lmutil lmhostid to get the FlexNet host ID directly.
- Execute getmac /v / fo list. Your host ID is listed as the Physical Address of the Network Adapter.
- 1. Go to <http://www.keysight.com/find/softwaremanager> to obtain your license file. Follow the instructions on screen to enter your order number, certificate number, and host ID.

**NOTE** 

If you haven't done this before, you may need to create an account and add the Software Manager capability.

2. Follow additional instructions to request a license file, which will be emailed to you.

<span id="page-22-1"></span>Step 3: Save the license file

<span id="page-22-2"></span>Make a copy of the license file on your local machine, and note the location.

Step 4: Add your license(s)

- 1. Start Keysight License Manager 6 from your Keysight product's Help menu or from your computer's Start screen or Start menu.
- 2. Click Add a license to your local machine.
- 3. In the Add (install) license window, click Browse and browse to the location of your license file. You can repeat this as many times as needed to install all your licenses.
- 4. If you want the license server process (needed for counted node-locked licenses) to start automatically any time the server machine is restarted, make sure that Automatically start server after every reboot is selected. If you do this, Keysight License Manager will create a Windows service named *EEsof EDA License Server*, which (by default) will restart every time the machine is restarted.
- 5. Click Add (Install). The licenses will be added to your configuration, and the license server manager (*lmgrd*) and Keysight vendor daemon (*agileesofd*) will be started or restarted.
- 6. You will not be able to add a license if it specifies a different port number from Keysight licenses already installed on this machine. You will need to edit your license file(s) to specify the same port number. See Port Number [Conflicts](#page-84-0) for details.

# <span id="page-23-0"></span>Setting Up USB Portable Licenses

In certain cases, you cannot use Keysight License Manager 6:

- If you need to set up licensing on a 32-bit Windows system or on Linux, you must use the manual setup procedures. The Keysight License Manager 6 utility is supported on 64-bit Windows systems only.
- $-$  If you are setting up unserved, uncounted node-locked or transportable licenses, you may need to use the older version of the tool, Keysight License Manager 5, rather than the tools and processes described in this document. When you add a license in Keysight License Manager 6, you will see a message directing you to use the older version if that is necessary.
- $-$  If you have already set up licenses on your system manually  $-$  that is, using the FlexNet tools rather than the Keysight License Manager — you should continue to set up subsequent licenses manually. This is because the manual process involves creating environment variables for license search paths, but the Keysight License Manager (on Microsoft Windows) uses registry entries for the same purpose. Environment variables override registry entries; therefore, if you use the Keysight License Manager after using the manual process, your changes will not take effect.

<span id="page-23-1"></span>The manual setup processes are described in Manual [License](#page-25-0) Setup.

<span id="page-23-2"></span>Setting up USB portable licenses with the Keysight License Manager

### Step 1: Install the licensing software

Keysight License Manager 6 may have already been installed with your Keysight product. To check, click in the Windows search box and search for Keysight License Manager 6. If you have an earlier version, you must still follow the steps below to get the latest version.

If you don't already have Keysight License Manager 6, follow these steps to download and install it.

- 1. Open your web browser and navigate to [http://www.key](http://www.keysight.com/find/LicensingSupport)[sight.com/find/LicensingSupport](http://www.keysight.com/find/LicensingSupport).
- 2. Download the Keysight License Manager 6 installer*.*
- 3. Double-click the installer file and follow the instructions to complete the installation.

### <span id="page-23-3"></span>Step 2: Install dongle drivers

Repeat these steps on each machine on which you plan to use the USB portable license:

1. Download the FLEXID10 USB Dongle Driver package for your platform from [http://www.keysight.com/find/LicensingUsbDriver.](http://www.keysight.com/find/licensingusbdriver)

- 2. The driver files are provided in .zip format. Extract the files to a convenient location on the machine.
- 3. Execute *Setup64.exe* (on 64-bit Windows) or *Setup32.exe* (on 32-bit Windows).
- 4. Follow the installer prompts, accepting the default values.

For more information and detailed instructions, see the *FlexNet Publisher Driver Installation Guide for FlexNet ID Dongles,* available from <https://flexeracommunity.force.com/customer/CCDocumentation> (login required).

<span id="page-24-0"></span>Step 3: Connect the dongle

<span id="page-24-1"></span>Connect the dongle to a USB port.

Step 4: Obtain a license file

- 1. If you have ordered a licensed Keysight product with a USB portable license, you'll receive a license certificate (paper or email) and you will have the option of ordering a USB hardware key (dongle). If you don't order a new dongle, you will use one you already have to perform the following steps. Note the order number and certificate number from the paper or emailed certificate.
- 2. To determine your dongle ID, either read the dongle ID directly from the key or, with the dongle connected to your computer, execute lmutil lmhostid flexid.
- 3. Go to <http://www.keysight.com/find/softwaremanager> to obtain your license file. Follow the instructions on screen to enter your order number, certificate number, and host ID.

NOTE

If you haven't done this before, you may need to create an account and add the Software Manager capability.

- 4. Follow additional instructions to request a license file, which will be emailed to you.
- 5. Perform steps 5 and 6 on *each* machine on which you plan to run the licensed Keysight product using the USB portable license.

<span id="page-24-2"></span>Step 5: Save the license file

Make a copy of the license file on each machine on which you plan to use the USB portable license, and note the location of the copy.

<span id="page-24-3"></span>Step 6: Add your license(s)

- 1. Start Keysight License Manager 6 from your Keysight product's Help menu or from your computer's Start screen or Start menu.
- 2. Click Add a license to your local machine.
- 3. In the Add (install) license window, click Browse and browse to the location of your license file. You can repeat this as many times as needed to install all your licenses.
- 4. If you want the license server process (needed for counted USB portable licenses) to start automatically any time the server machine is restarted, make sure that Automatically start server after every reboot is selected. If it is selected, Keysight License Manager will create a Windows service named *EEsof EDA License Server*, which (by default) will restart every time the machine is restarted.
- 5. Click Add (Install). The licenses will be added to your configuration, and the license server manager (*lmgrd*) and Keysight vendor daemon (*agileesofd*) will be started if they are not already running.
- 6. You will not be able to add a license if it specifies a different port number from Keysight licenses already installed on this machine. You will need to edit your license file(s) to specify the same port number. See Port Number [Conflicts](#page-84-0) for details.

# <span id="page-25-0"></span>Manual License Setup

This section describes how to set up Keysight Licensing manually — that is, using the Flex tools and not Keysight License Manager 6. The easiest way to set up licensing is to use Keysight License Manager 6; see Setting Up [Licenses](#page-14-0).

In certain cases, you cannot use Keysight License Manager 6:

- $-$  If you need to set up licensing on a 32-bit Windows system or on Linux, you must use the manual setup procedures. The Keysight License Manager 6 utility is supported on 64-bit Windows systems only.
- $-$  If you are setting up unserved, uncounted node-locked or transportable licenses, you may need to use the older version of the tool, Keysight License Manager 5, rather than the tools and processes described in this document. When you add a license in Keysight License Manager 6, you will see a message directing you to use the older version if that is necessary.
- If you have already set up licenses on your system manually  $-$  that is, using the FlexNet tools rather than the Keysight License Manager — you should continue to set up subsequent licenses manually. This is because the manual process involves creating environment variables for license search paths, but the Keysight License Manager (on Microsoft Windows) uses registry entries for the same purpose. Environment variables override registry entries; therefore, if you use the Keysight License Manager after using the manual process, your changes will not take effect.

**NOTE** 

Counted node-locked, counted USB portable, and floating licenses require a license server to get installed and started. For a counted node-locked or USB portable license, the license server and the client are the same machine (that is,your local machine). For floating licenses, these can be separate machines.

For manual setup instructions, see the section that fits your license type and operating system:

### Floating [Licenses](#page-26-0) on Linux

Floating Licenses on [Windows](#page-30-1) [Node-Locked](#page-35-0) Licenses on Linux [Node-Locked](#page-39-0) Licenses on Windows USB Portable [Licenses](#page-43-0) on Linux USB Portable Licenses on [Windows](#page-49-0)

### <span id="page-26-0"></span>Manual Setup: Floating Licenses on Linux

To set up floating (network) licensing, you'll need to do license server setup and client setup.

### <span id="page-26-1"></span>License server setup

Repeat the following steps on each license server. (For help on choosing a license server, see the *FlexNet Publisher's License Administration Guide* , installed with Keysight License Server 6.)

Step 1: Determine your executable and license locations and stop any existing server process

- 1. First, run ps -ef | grep agilees of d to see whether there is already an *agileesofd* process running on your license server.
- 2. If you find such a process, determine the path to its executable by executing readlink -f /proc/<pid>/exe . Make note of this path.
- 3. Go to that location and run *lmtools.exe*.
- 4. In the LMTOOLS window, go to the Config Services tab and take note of the Path to the license file. This is where you'll put your new licenses.
- 5. Close LMTOOLS.
- 6. Kill the *agileesofd* process.

Step 2: Install Keysight License Server on the license server machine

- 1. On your license server machine, open your web browser and navigate to <http://www.keysight.com/find/licenseserver>.
- 2. Download the *agileesofd-<version>-<platform>.tar.gz* archive.
- 3. Untar the files, either:
- to the executable location from Step 1 above, or
- if you do not have an existing location, to */opt/keysight/licensing/agileesofd*.

### Step 3: Obtain a license file

- 1. If you have ordered a licensed Keysight product, you'll receive (typically by email) a license certificate. Note the order number and certificate number.
- 2. Determine the license server's host ID in one of these ways:
	- On the server machine, execute lmutil lmhostid to get the FlexNet host ID directly.

```
NOTE
```
If you see a No such file or directory error when you try to run lmutil , then you need to install the [Linux](https://wiki.linuxfoundation.org/lsb/start) [Standard](https://wiki.linuxfoundation.org/lsb/start) Base library . Use yum to install redhat-lsb .

- On the server machine, execute / sbin/ifconfig -a Examine the ifconfig results to find your Ethernet interface (often called eth0) and use its hardware address (HWaddr). For example, in the ifconfig output shown below, the host ID is 00:0c:29:c0:06:65.

eth0 Link encap:Ethernet HWaddr 00:0c:29:c0:06:65 inet addr:156.140.113.178 Bcast:156.140.113.255 Mask:255.255.254.0 inet6 addr: fe80::20c:29ff:fec0:665/64 Scope:Link UP BROADCAST RUNNING MULTICAST MTU:1500 Metric:1 RX packets:36522 errors:0 dropped:0 overruns:0 frame:0 TX packets:10160 errors:0 dropped:0 overruns:0 carrier:0 collisions:0 txqueuelen:1000 RX bytes:38094114 (38.0 MB) TX bytes:695114 (695.1 KB)

3. Go to <http://www.keysight.com/find/softwaremanager> to obtain your license file. Follow the instructions on screen to enter your order number, certificate number, and host ID.

NOTE

If you haven't done this before, you may need to create an account and add the Software Manager capability.

4. Follow additional instructions to request a license file, which will be emailed to you.

### Step 4: Save the license file

To save the license file for use by Keysight Licensing:

- 1. Make a copy of the license file on your hard disk, either:
	- $-$  in the license file directory from Step 1 above, or
	- if you do not have an existing location, in */var/ opt/keysight/licensing/licenses/server* .
- 2. Open or cat the license files in the directory to ensure they all specify the same port value (between 27000 and 27009, inclusive) in their SERVER statements. If not, edit them to have the same port value. You will experience licensing failures if the licenses have conflicting port numbers. See Port Number [Conflicts](#page-84-0) for more information.
- 3. Set the file permissions so that it can be read by *lmgrd*. For example: chmod a+r <filename.lic> This example gives all users read access to the license.

Step 5: Start the license server manager

You must install a license (Step 3 above) before you can **NOTE** start the license server.

Start the license server manager (*lmgrd*) and vendor daemon (*agileesofd*) on the machine to which the license is tied as follows:

- 1. Change directory to the location of your server files (for example, */opt/keysight/licensing/agileesofd*).
- 2. Run the following command to start *lmgrd:*

./lmgrd -c <license file path> -l <license log file path> where:

- <license file path> specifies one or more full path names to license file(s) and/or folder(s) containing license files.
- $\sim$  <license log file path is the full path name to the debug log file.

Automate FlexNet license server startup

To automate the license server manager's startup upon system reboot, add something similar to the following sample script in the system boot services directory or in */etc/rc.d/init.d*.

#!/bin/sh

#

# Sample FlexNet startup script for restarting Keysight License Server

#

- ### BEGIN INIT INFO
- # Provides: license server
- # Required-Start: \$network
- # Required-Stop:
- # Default-Start: 3 4 5
- # Default-Stop:
- # Description: Start License Server
- ### END INIT INFO

sudo /opt/keysight/licensing/agileesofd/lmgrd -c /var/opt/keysight/licensing/licenses -l /var/log/keysight/licensing/log/license-server.log

echo "Starting Keysight FlexNet license daemon......" sleep 5

Once you implement your version of the FlexNet startup script using the above sample, follow the steps below to complete the automation:

- 1. Change to the system boot services directory */etc/rc.d/init.d.*
- 2. Create a startup script (for example, *keysight\_lmgrd\_restart*) in the system boot services directory.
- 3. Insert your FlexNet startup script (above) into the startup script.
- 4. Set the permissions for this script as follows:

```
chmod 755 keysight_lmgrd_restart
chown root keysight_lmgrd_restart
chgrp sys keysight_lmgrd_restart
```
- 5. If this machine is your license server, run this command: /sbin/chkconfig --add keysight lmgrd restart
- 6. Create a system service file (*keysight\_lmgrd.service*), with the contents shown below, in the system boot services directory */etc/systemd/system.*

[Unit] Description=Keysight License Service After= multi-user.target

[Service] Type=simple ExecStart=/etc/rc.d/init.d/keysight\_lmgrd\_restart.sh TimeoutStartSec=0

[Install] WantedBy= default .target

7. From the terminal, execute the command:

systemctl enable keysight\_lmgrd.service The license server will be automatically started as soon as the system is restarted.

**NOTE** 

If you see one of these errors when you start *lmgrd*:

lmgrd: /lib64/ld-lsb-x86-64.so.3: bad ELF interpreter: No such file or directory lmgrd: No such file or directory then you need to install the Linux [Standard](https://wiki.linuxfoundation.org/lsb/start) Base library . Use yum to install redhat-lsb . If you need to stop the license server manually, execute the following (substituting your license location if it is

different): lmutil lmdown -c /var/opt/keysight/licensing/licenses

#### <span id="page-30-0"></span>Client setup

Clients of a Linux license server can run Linux and/or Microsoft Windows. These instructions are for Linux client setup. See Setting Up Floating [Licenses](#page-15-0) for Windows client setup.

### Step 1: Provide access to licenses

Once you have successfully configured all the license servers, configure each client (the instruments and/or computers on which you will run Keysight products) to point to the appropriate license server. To do this, set the environment variable(s) <PRODNAME>\_LICENSE\_FILE to contain the list of license files and/or license servers to search when a license is requested for each product, where <PRODNAME> is the short name of the product, matching the prefix of the <PRODNAME>*.xml* file installed with each product at */var/opt/keysight/licensing/config*. This environment variable can be set in the user login startup file, such as *.cshrc* (for C shell) or *.profile* (for Bourne shell) in the *\$HOME* directory. Alternatively, you can set the variable on the command line, as shown below.

Be sure to specify the network license server name in the format port@host.domain, or, if no static TCP port is used on the license server, use the format @host.domain. To determine your server name, run lmutil lmstat lm

Command line for csh, tcsh, cshrc

setenv <PRODNAME> LICENSE FILE port@host.domain

Command line for ksh, bash

export <PRODNAME>\_LICENSE\_FILE= port@host.domain

Test your setup

To test your configuration, run lmutil lmdiag -c \$ <PRODNAME>\_LICENSE\_FILE If it doesn't find licenses, see Floating License [Problems](#page-74-2) for troubleshooting assistance.

### <span id="page-30-1"></span>Manual Setup: Floating Licenses on Windows

To set up floating (network) licensing, you'll need to do license server setup and client setup.

### <span id="page-31-0"></span>License server setup

Repeat the following steps on each license server. (For help on choosing a license server, see the *FlexNet Publisher's License Administration Guide*, installed with Keysight License Manager 6.)

Step 1: Determine your executable and license locations and stop any existing server process

- 1. Run Task Manager to see whether there is already an *agileesofd* process running on your license server. It may be listed as VendorDaemon agileesofd.
- 2. If you find such a process, determine the path to its executable:
- 1. Right-click the process in Task Manager.
- 2. Select Properties.
- 3. Make note of the full path, shown in the Location field.
- 3. Open a command prompt, go to the executable path, and run *lmtools.exe*.
- 4. In the LMTOOLS window, go to the Config Services tab and take note of the Path to the license file. This is where you'll put your new licenses.
- 5. Close LMTOOLS.
- 6. Right-click the *agileesofd* process in Task Manager and select End task.

Step 2: Install Keysight License Server on the license server machine

- 1. On your license server machine, open your web browser and navigate to <http://www.keysight.com/find/licenseserver>.
- 2. Download the *agileesofd-<version>-<platform>.zip* archive.
- 3. Extract the files, either:
- to the executable location from Step 1 above, or
- if you do not have an existing location, to *C:\Program Files\Common Files\Keysight\Licensing\Agileesofd*.

Step 3: Obtain a license file

- 1. If you have ordered a licensed Keysight product, you'll receive (typically by email) a license certificate. Note the order number and certificate number.
- 2. Determine the license server's host ID or the dongle ID in one of these ways:
- On the server machine, execute lmutil lmhostid to get the FlexNet host ID directly.
- $-$  On the server machine, execute getmac /v /fo list. Your host ID is listed as the Physical Address of the Network Adapter.
- $-$  If you want the license tied to a dongle, read the dongle ID directly from the key or, with the dongle connected to your computer, execute lmutil lmhostid -flexid.
- 1. Go to <http://www.keysight.com/find/softwaremanager> to obtain your license file. Follow the instructions on screen to enter your order number, certificate

number, and host ID.

**NOTE** 

If you haven't done this before, you may need to create an account and add the Software Manager capability.

2. Follow additional instructions to request a license file, which will be emailed to you.

Step 4: Save the license file on the license server machine

- 1. Make a copy of the license file on your hard disk, either:
	- $-$  in the license file directory from Step 1 above, or
	- if you do not have an existing location, in *C:*\Pro*gramData\Keysight\Licensing\Licenses\Server*.
- 2. Open or view the license files in the directory to ensure they all specify the same port value (between 27000 and 27009, inclusive) in their SERVER statements. If not, edit them to have the same port value. You will experience licensing failures if the licenses have conflicting port numbers. See Port [Number](#page-84-0) [Conflicts](#page-84-0) for more information.
- 3. If you want the license to be served from multiple servers, put a copy of the license file on each server machine.

### Step 4: Start the license server manager

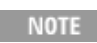

You must install a license (Step 3 above) before you can start the license server manager and the vendor daemon.

To start the FlexNet license server manager (*lmgrd*) and vendor daemon (*agileesofd*) and automate their restart upon PC reboot, configure a Windows service as follows:

**NOTE** 

You must have administrator privileges to configure a Windows service. The service will run under the local system account as the special *Local Server* user, which does not have special system privileges. This means you should consider the following:

- $-$  The log file must be in a location that is writable by all users. If you specify a log file location that is not writable, the service will immediately exit, and will not indicate any errors (it returns an exit code of 0 even though it encountered an error). Since the log file was not writable, you will have no error message anywhere to indicate what went wrong, or even that there was a problem.
- $-$  The license files must be in a location that is readable by all users. If you specify a location that isn't readable, the log file will contain an error indic-

ating that the license file couldn't be found.

- $-$  Keysight recommends you put the log file and license files somewhere under *C:\ProgramData\Keysight*, which will allow them to inherit the appropriate permissions.
- 1. Run *lmtools.exe* from *C:\Program Files\Common Files\Keysight\Licensing\Agileesofd*. The LMTOOLS window is displayed.
- 2. In the Service/License File tab, select the Configuration using Services option.

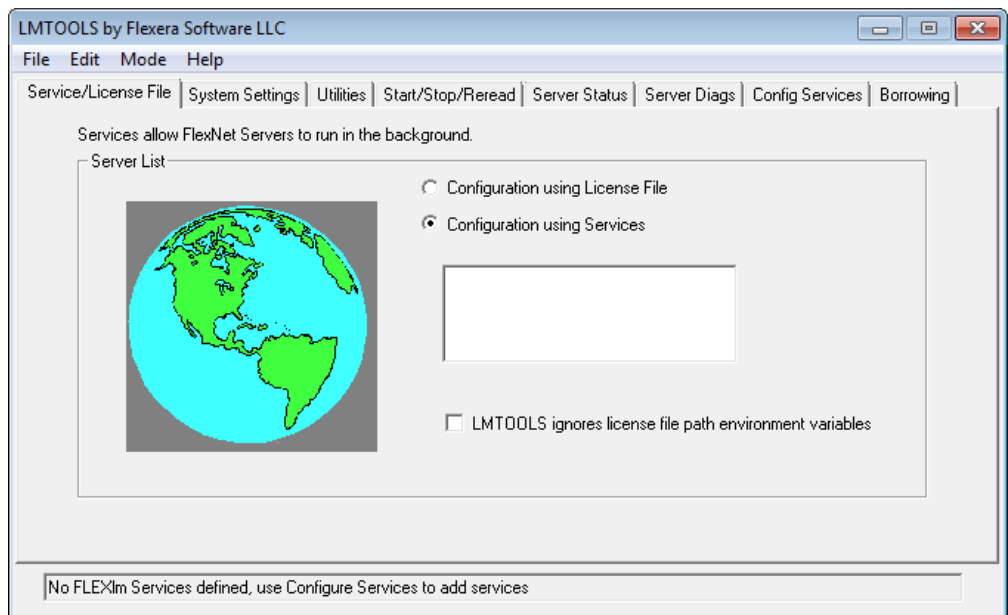

- 3. Click the Config Services tab and enter the following details. See the NOTE above for additional information about paths.
- 1. Service Name: For compatibility with Keysight EDA products, use the name EEsof EDA License Server.
- 2. Path to the lmgrd.exe file: Click Browse and specify the path to the *lmgrd.exe* file on the license server (for example, *C:\Program Files\Common Files\Keysight\Licensing\Agileesofd\lmgrd.exe*).
- 3. Path to the license file: Click Browse and specify the path to the license file on the license server (for example, *C:\ProgramData\Keysight\Licensing\Licenses\Server\license.lic* ). If you have multiple license files for multiple Keysight products, include them all.

Path to the debug log file: Click Browse and specify the path to the debug log file on the license server (for example, *C:\Pro-*

*gramData\Keysight\Licensing\Log\LicenseServer.log*).

- 4. Select the Use Services option.
- 5. Select the Start Server at Power Up option.
- 6. Click Save Service. The following figure shows the configured services in the LMTOOLS window.

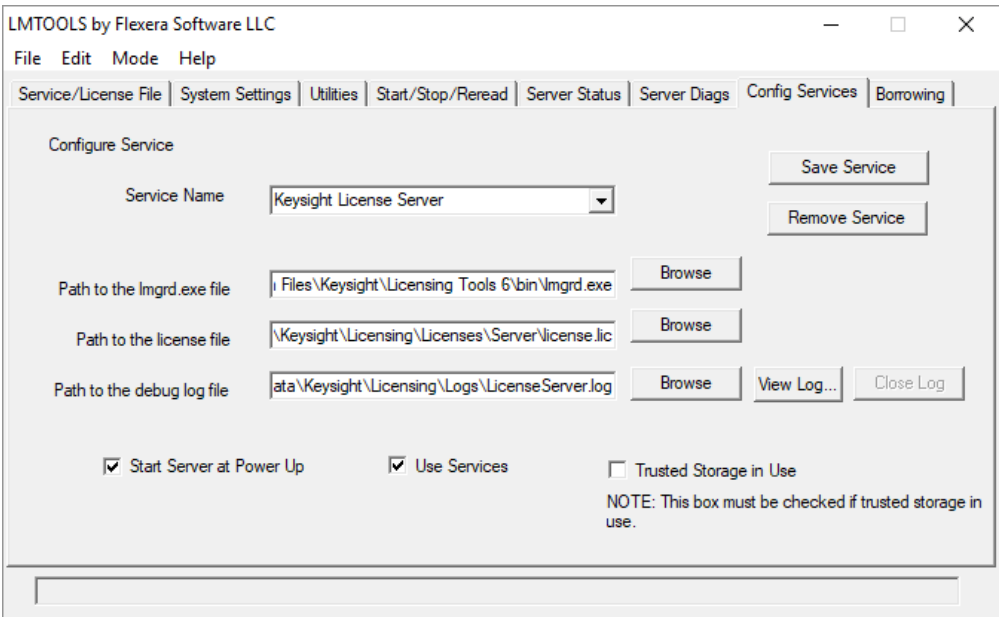

- 7. Click the **Start/Stop/Reread** tab and observe that your service shows up in the FlexNet license services installed on this computer list.
- 8. To start the service, on the Start/Stop/Reread tab, select your service and click Start Server.

To verify that the license server manager and the vendor daemon are running, click the Config Services tab again and click View Log. A log window appears that indicates whether *lmgrd* and *agileesofd* are up and running.

If you need to stop the license server, execute the following (substituting your license location if it is different):

lmutil lmdown -c

C:\ProgramData\Keysight\Licensing\Licenses

<span id="page-34-0"></span>Client setup

Clients of a Microsoft Windows license server can run Windows and/or Linux. These instructions are for Windows client setup. See Manual Setup: Floating [Licenses](#page-26-0) on [Linux](#page-26-0) for Linux client setup.

### Step 1: Provide access to licenses

Once you have successfully configured all the license servers, configure each client (the instruments and/or computers on which you will run Keysight products) to point to the appropriate license server. To do this, set the environment variable <PRODNAME>\_LICENSE\_FILE to contain the list of license files and/or license servers to search when a license is requested for this product, where <PRODNAME> is the short name of the product, matching the prefix of the <PRODNAME>*.xml* file installed with each product at *C:\ProgramData\Keysight\Licensing\Configuration*. (If this client will run multiple Keysight products, set a variable for each.) Specify the network license server in the format of port@host.domain or, if no static TCP port is used on the license server, use the format @host.domain. (Your port will typically be 27009. You can find your "host.domain" value in Control Panel, System, Full computer name.)

To set the environment variables, go to Control Panel, System, Advanced system settings, System Properties, Advanced, Environment Variables, System Variables.

#### Example

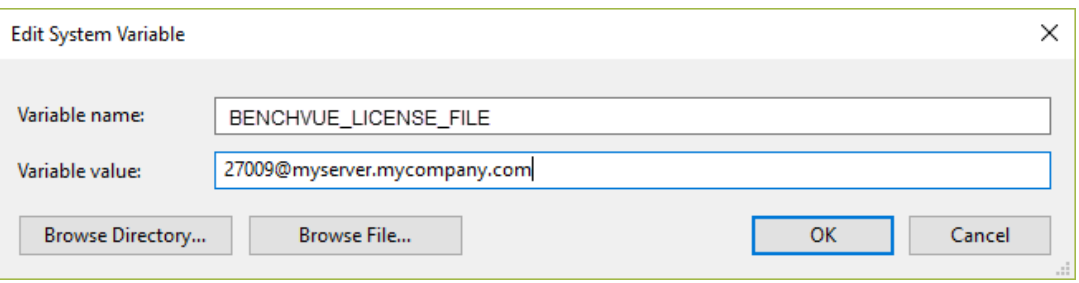

<span id="page-35-0"></span>Manual Setup: Node-Locked Licenses on Linux

This section describes how to set up node-locked licenses (locked to a particular computer or instrument), including perpetual, time-based, and trial licenses.

### <span id="page-35-1"></span>Prerequisite task: Install Keysight License Server

### On the computer or instrument where you plan to run your licensed Keysight

software, follow these steps to download and install the Keysight License Server. This is necessary to set up the local license server required for counted node-locked licenses.

- 1. First, run ps -ef | grep agilees of d to see whether there is already an *agileesofd* process running on your license server.
- 2. If you find such a process:
- 1. Determine the path to its executable by executing readlink  $-f$ /proc/<pid>/exe . Make note of this path.
- 2. Go to that location and run *lmtools.exe*.
- 3. In the LMTOOLS window, go to the Config Services tab and take note of the Path to the license file. This is where you'll put your new licenses.
- 4. Close LMTOOLS.
- 5. Kill the *agileesofd* process.
- 3. Open your web browser and navigate to [http://www.key](http://www.keysight.com/find/licenseserver)[sight.com/find/licenseserver](http://www.keysight.com/find/licenseserver).
- 4. Download the *agileesofd-<version>-<platform>.tar.gz* archive.
- 5. Untar the files, either:
- 1. to the executable location from Step 1 above, or
- 2. if you do not have an existing location, to */opt/keysight/licensing/agileesofd*.

### Step 1: Obtain a license file

- 1. If you have ordered a licensed Keysight product, you'll receive (typically by email) a license certificate. Note the order number and certificate number.
- 2. Determine your host ID in one of these ways:
- Execute lmutil lmhostid to get the FlexNet host ID directly.

```
If you see a No such file or directory
NOTE
           error when you try to run lmutil, then you need to
           install the Linux Standard Base library . Use yum to
           install redhat-lsb .
```
- Execute/sbin/ifconfig -a Examine the ifconfig results to find your Ethernet interface (often called eth0) and use its hardware address (HWaddr).
- 1. Go to <http://www.keysight.com/find/softwaremanager> to obtain your license file. Follow the instructions on screen to enter your order number, certificate number, and host ID. Your license file will be emailed to you.

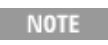

If you haven't done this before, you may need to create an account and/or add the Software Manager capability.

Step 2: Save the license file

**NOTE** 

Be sure to save the license file on the same system (instrument or computer) where you plan to use the licensed Keysight software.

To save the license file for use by Keysight Licensing:

- 1. Make a copy of the license file on your hard disk, either:
	- in the license file directory from Step 1 above, or
	- if you do not have an existing location, in */var/ opt/keysight/licensing/licenses/server*.
- 2. Open or cat the license files in the directory to ensure they all specify the same port value (between 27000 and 27009, inclusive) in their SERVER statements. If not, edit them to have the same port value. You will experience licensing failures if the licenses have conflicting port numbers. See Port Number [Conflicts](#page-84-0) for more information.
- 3. Set the file permissions so that it can be read by *lmgrd*. For example: chmod a+r <filename.lic> This example gives all users read access to the license.

Step 3: Start the license server manager

You must install a license (Step 2 above) before you can **NOTE** start the license server manager and vendor daemon.

Start the license server manager (*lmgrd*) and the vendor daemon (*agileesofd*) on the machine to which the license is tied as follows:

- 1. Change directory to the location of your license server files (typically */opt/keysight/licensing/agileesofd*).
- 2. Run the following command to start *lmgrd:*

./lmgrd -c <license file path> -l <license log file path>

where:

- $-$  <license file path> specifies one or more full path names to the license file(s).
- $\sim$  <license log file path > is the full path name to the debug log file.

### Automate FlexNet license server startup

To automate the license server startup upon system reboot, add something similar to the following sample script in the system boot services directory or in */etc/rc.d/init.d* .

#!/bin/sh

#

# Sample FlexNet startup script for restarting Keysight License Server

#

### BEGIN INIT INFO

# Provides: license server

# Required-Start: \$network

# Required-Stop:

# Default-Start: 3 4 5

# Default-Stop:

# Description: Start License Server

### END INIT INFO

sudo /opt/keysight/licensing/agileesofd/lmgrd -c /var/opt/keysight/licensing/licenses/server l /var/log/keysight/licensing/log/license-server.log echo "Starting Keysight FlexNet license daemon..." sleep 5

Once you implement your version of the FlexNet startup script using the above sample, follow the steps below to complete the automation:

- 1. Change to the system boot services directory */etc/rc.d/init.d.*
- 2. Create a startup script (for example, *keysight-lmgrd-restart*) in the system boot services directory.
- 3. Insert your FlexNet startup script (above) into the startup script.
- 4. Set the permissions for this script as follows:

```
chmod 755 keysight-lmgrd-restart
chown root keysight-lmgrd-restart
chgrp sys keysight-lmgrd-restart
```
- 5. If this machine is your license server, run this command: /sbin/chkconfig --add keysight-lmgrd-restart
- 6. Create a system service file (*keysight-lmgrd.service*), with the contents shown below, in the system boot services directory */etc/systemd/system.*

[nit]

Description=Keysight License Service After= multi-user.target

[Service] Type=simple ExecStart= /etc/rc.d/init.d/keysight-lmgrd-restart.sh TimeoutStartSec=0

[Install] WantedBy=default.target

7. From the terminal, execute the command:

systemctl enable keysight-lmgrd.service

The license server will be automatically started as soon as the system is restarted.

NOTE **NOTE** 

If you see one of these errors when you start *lmgrd*: lmgrd: /lib64/ld-lsb-x86-64.so.3:

bad ELF interpreter: No such file or directory lmgrd: No such file or directory then you need to install the Linux [Standard](https://wiki.linuxfoundation.org/lsb/start) Base library . Use yum to install redhat-lsb .

If you need to stop the license server manually, execute the following (substituting your license location if it is different): lmutil lmdown -c

/var/opt/keysight/licensing/licenses

### Manual Setup: Node-Locked Licenses on Windows

This section describes how to set up node-locked licenses (locked to a particular computer or instrument), including perpetual, time-based, and trial licenses.

### Prerequisite task: Install Keysight License Server

On the computer or instrument where you plan to run your licensed Keysight software, follow these steps to download and install the Keysight License Server. This is necessary to set up the local license server required for counted node-locked licenses.

- 1. Run Task Manager to see whether there is already an *agileesofd* process running on your license server. It may be listed as VendorDaemon agileesofd.
- 2. If you find such a process:
- 1. Determine the path to its executable:
- 1. Right-click the process in Task Manager.
- 2. Select Properties.
- 3. Make note of the full path, shown in the **Location** field.
- 2. Open a command prompt, go to the executable path, and run *lmtools.exe*.
- 3. In the LMTOOLS window, go to the Config Services tab and take note of the Path to the license file. This is where you'll put your new licenses.
- 4. Close LMTOOLS.
- 5. Right-click the *agileesofd* process in Task Manager and select End task.
- 3. On your license server machine, open your web browser and navigate to <http://www.keysight.com/find/licenseserver>.
- 4. Download the *agileesofd-<version>-<platform>.zip* archive.
- 5. Extract the files to *C:\Program Files\Common Files\Keysight\Licensing\Agileesofd*.

### Step 1: Obtain a license file

- 1. If you have ordered a licensed Keysight product, you'll receive (typically by email) a license certificate. Note the order number and certificate number.
- 2. Determine your host ID in one of these ways:
- From your executable path (typically *C:\Program Files\Common Files\Keysight\Licensing\Agileesofd*), execute lmutil lmhostid to get the FlexNet host ID directly.
- Execute getmac /v / fo list. Your host ID is listed under Connection Name: Ethernet as the Physical Address.

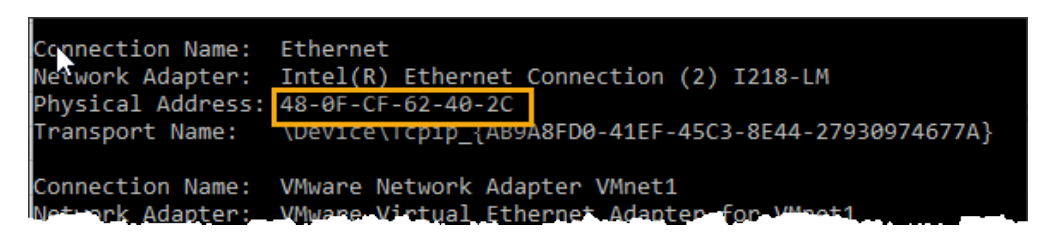

3. Go to <http://www.keysight.com/find/softwaremanager> to obtain your license file. Follow the instructions on screen to enter your order number, certificate number, and host ID. Your license file will be emailed to you.

**NOTE** 

If you haven't done this before, you may need to create an account and add the Software Manager capability.

Step 2: Save the license file

**NOTE** 

Be sure to save the license file on the same system (instrument or computer) where you plan to use the licensed Keysight software.

To save the license file for use by Keysight Licensing:

- 1. Make a copy of the license file on your hard disk, either:
	- $-$  in the license file directory from Step 1 above, or
	- if you do not have an existing location, in *C:\ProgramData\Keysight\Licensing\Licenses\Server*.
- 2. Open or view the license files in the directory to ensure they all specify the same port value (between 27000 and 27009, inclusive) in their SERVER statements. If not, edit them to have the same port value. You will experience licensing failures if the licenses have conflicting port numbers. See Port [Number](#page-84-0) [Conflicts](#page-84-0) for more information.

Step 3: Start the license server manager

**NOTE** 

You must install a license (Step 2 above) before you can start the license server.

Counted node-locked licenses require the license server manager to run on the local machine.

To start the FlexNet license server manager (*lmgrd*) and vendor daemon (*agileesofd*) and automate their restart upon PC reboot, configure a Windows service as follows:

- You must have administrator privileges to configure a **NOTE** Windows service. The service will run under the local system account as the special *Local Server* user, which does not have special system privileges. This means you should consider the following:
	- $-$  The log file must be in a location that is writable by all users. If you specify a log file location that is not writable, the service will immediately exit, and will not indicate any errors (it returns an exit code of 0 even though it encountered an error). Since the log file was not writable, you will have no error message anywhere to indicate what went wrong, or even that there was a problem.
	- $-$  The license files must be in a location that is readable by all users. If you specify a location that isn't readable, the log file will contain an error indicating that the license file couldn't be found.
	- Keysight recommends you put the log file and license files somewhere under *C:\ProgramData\Keysight*, which will allow them to inherit the appropriate permissions.
- 1. Run *lmtools.exe* from *C:\Program Files\Common Files\Keysight\Licensing\Agileesofd*. The LMTOOLS window is displayed.
- 2. In the Service/License File tab, select the Configuration using Services option.

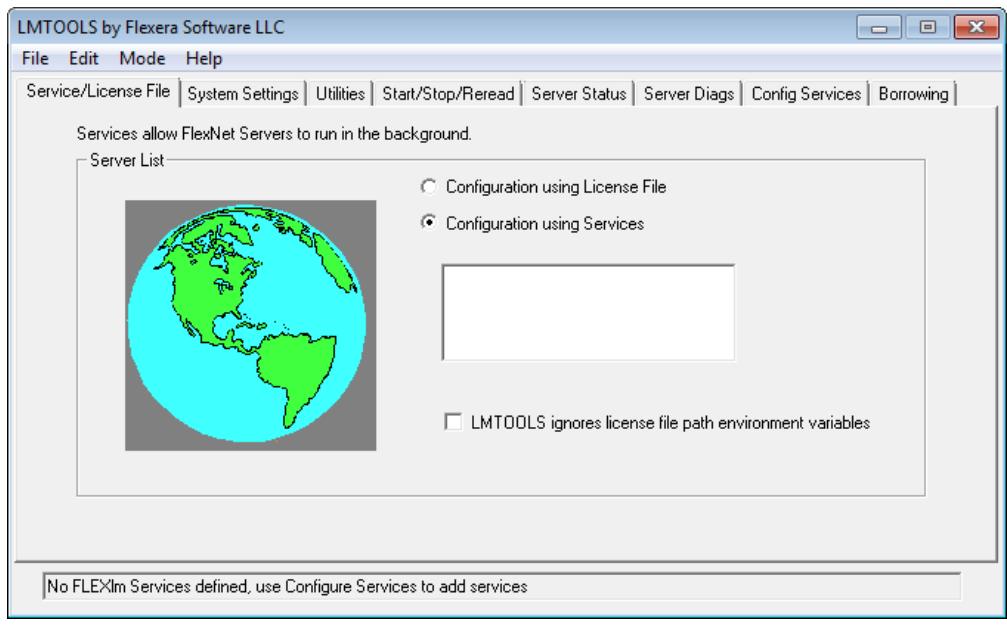

- 3. Click the Config Services tab and enter the following details. See the NOTE above for additional information about paths.
- 1. Service Name: For compatibility with Keysight EDA products, use the name EEsof EDA License Server.
- 2. Path to the lmgrd.exe file: Click Browse and specify the path to the *lmgrd.exe* file on the license server (for example, *C:\Program Files\Common Files\Keysight\Licensing\Agileesofd\lmgrd.exe*).
- 3. Path to the license file: Click Browse and specify the path to the license file on the license server (for example, *C:\ProgramData\Keysight\Licensing\Licenses\Server\license.lic* ). If you have multiple license files for multiple Keysight products, include them all.

Path to the debug log file: Click Browse and specify the path to the debug log file on the license server (for example, *C:\ProgramData\Keysight\Licensing\Log\LicenseServer.log*).

- 4. Select the Use Services option.
- 5. Select the Start Server at Power Up option.
- 6. Click Save Service. The following figure shows the configured services in the LMTOOLS window.

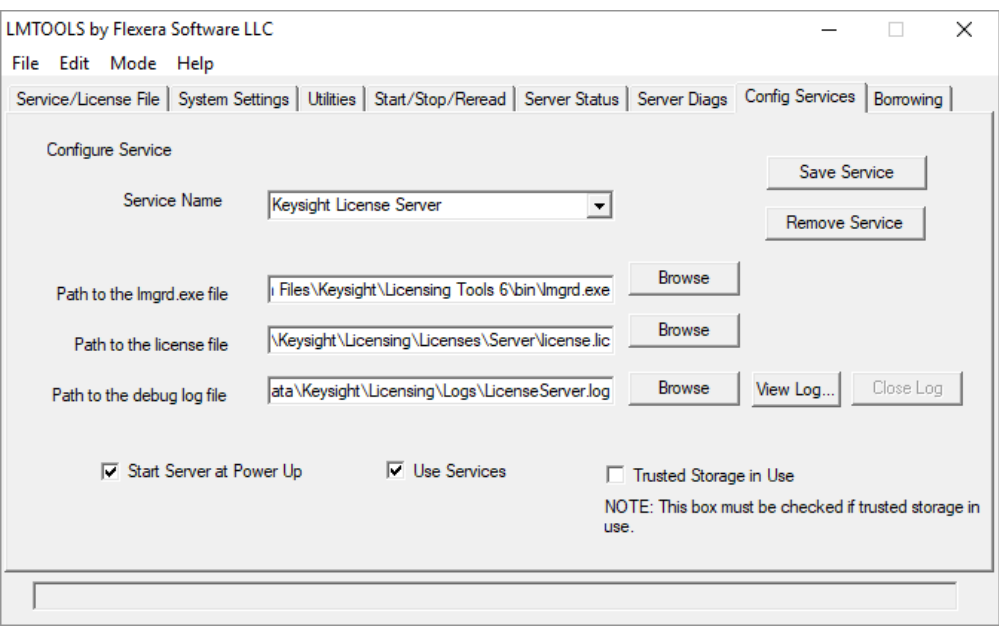

- 7. Click the Start/Stop/Reread tab and observe that your service shows up in the FlexNet license services installed on this computer list.
- 8. To start the service, on the Start/Stop/Reread tab, select your service and click Start Server.
	- To verify that the license server manager and the vendor daemon are running, click the Config Services tab again and click View Log. A log window appears that indicates whether *lmgrd* and *agileesofd* are up and running.
		- If you need to stop the license server, execute the following (substituting your license location if it is different):
		- lmutil lmdown -c
		- C:\ProgramData\Keysight\Licensing\Licenses

### Manual Setup: USB Portable Licenses on Linux

This section describes how to set up USB portable licenses, which are locked to a USB key (dongle).

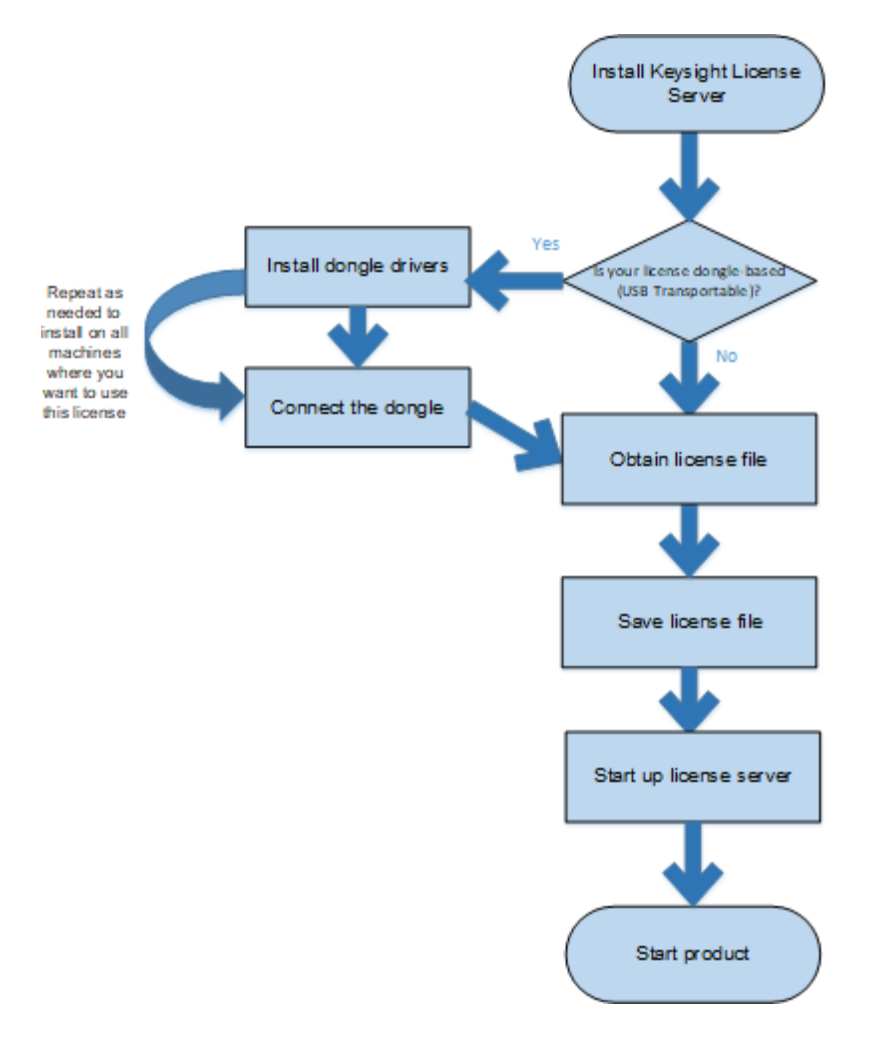

License setup process: USB portable licenses

### Prerequisite task: Install Keysight License Server

### On each computer or instrument where you plan to run your licensed Keysight

software, follow these steps to download and install the Keysight License Server. This is necessary to set up the local license server required for USB portable licenses.

- 1. First, run ps -ef | grep agileesofd to see whether there is already an *agileesofd* process running on your license server.
- 2. If you find such a process:
- 1. Determine the path to its executable by executing readlink  $-f$ /proc/<pid>/exe . Make note of this path.
- 2. Go to that location and run *lmtools.exe*.
- 3. In the LMTOOLS window, go to the Config Services tab and take note of the Path to the license file. This is where you'll put your new licenses.
- 4. Close LMTOOLS.
- 5. Kill the *agileesofd* process.
- 3. Open your web browser and navigate to [http://www.key](http://www.keysight.com/find/licenseserver)[sight.com/find/licenseserver](http://www.keysight.com/find/licenseserver).
- 4. Download the *agileesofd-<version>-<platform>.tar.gz* archive.
- 5. Untar the files, either:
- 1. to the executable location from Step 1 above, or
- 2. if you do not have an existing location, to */opt/keysight/licensing/agileesofd*.

### Step 1: Install dongle drivers

Follow these steps on each system (instrument or computer) that is intended to run Keysight product(s) with USB portable license(s).

- 1. Download the FLEXID10 USB Dongle Driver from [http://www.key](http://www.keysight.com/find/licensingusbdriver)[sight.com/find/LicensingUsbDriver](http://www.keysight.com/find/licensingusbdriver).
- 2. Ensure that the USB dongle is not connected to your system.
- 3. Change directory to the location of your license server files (such as */opt/keysight/licensing/agileesofd*).
- 4. Execute the following command (you may need root privileges):  $r$ pm  $-i$ WkRt-Lin-6.32.1504-500.x86\_64.rpm
- 5. Connect the USB dongle to your local machine.
- 6. To determine whether the FlexNet ID of the USB dongle is correct, type: lmutil lmhostid -flexid

```
For more information and detailed instructions, see the FlexNet
NOTE
           Publisher Driver Installation Guide for FlexNet ID Dongles,
           available from
           https://flexeracommunity.force.com/customer/CCDocumentation
           (login required).
```
### Step 2: Connect the dongle

Make sure that the dongle is securely attached to the USB port of your computer. Some systems may require up to a few minutes to detect the dongle; therefore, make sure to allow sufficient time before the next step

Step 3: Obtain a license file

- 1. If you have ordered a licensed Keysight product, you'll receive (typically by email) a license certificate. Note the order number and certificate number.
- 2. Determine your dongle ID in one of these ways:
	- Before you install the hardware key on your machine, you can read the ID directly from the key.
	- $-$  If you have installed the hardware key on your machine, and have also already installed your licenses and the FlexNet software, go to */opt/keysight/licensing/agileesofd* and enter the following command to check the ID:

lmutil lmhostid -flexid

This ID is a valid USB Key serial number: 9 or 1, a dash, and 8 hexadecimal characters. Examples: 9-1234abcd or 10-1234abcd.

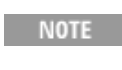

If you see a No such file or directory error when you try to run I mutil, then you need to install the [Linux](https://wiki.linuxfoundation.org/lsb/start) [Standard](https://wiki.linuxfoundation.org/lsb/start) Base library. Use yum to install redhat-lsb.

3. Go to <http://www.keysight.com/find/softwaremanager> to obtain your license file. Follow the instructions on screen to enter your order number, certificate number, and dongle ID. Your license file will be emailed to you.

**NOTE** 

If you haven't done this before, you may need to create an account and/or add the Software Manager capability.

Step 4: Save the license file

**NOTE** 

Be sure to save the license file on *each* system (instrument or computer) where you plan to use the licensed Keysight software.

To save the license file for use by Keysight Licensing:

- 1. Make a copy of the license file on your hard disk, either in the license file directory from Step 1 above, or if you do not have an existing location:
	- If the license is served and counted (license file contains a SERVER line), place it in in */var/opt/keysight/licensing/licenses/server*
	- If the license is unserved and uncounted (license file does not contain a SERVER line), place it in in */var/opt/keysight/licensing/licenses/other*

See Recognize Your License Type for more information.

- 2. Open or cat the license files in the directory to ensure they all specify the same port value (between 27000 and 27009, inclusive) in their SERVER statements. If not, edit them to have the same port value. You will experience licensing failures if the licenses have conflicting port numbers. See Port Number [Conflicts](#page-84-0) for more information.
- 3. Set the file permissions so that it can be read by *lmgrd*. For example: chmod a+r <filename.lic> This example gives all users read access to the license.

### Step 5: Start the license server manager

You must install a license (Step 4 above) before you can **NOTE** start the license server manager and vendor daemon. If allyour licenses are unserved, uncounted licenses (do not contain a SERVER line), you do not need to start the license server manager, and you have now finished your setup.

Start the license server manager (*lmgrd*) and the vendor daemon (*agileesofd*) on the machine to which the license is tied as follows:

- 1. Change directory to the location of your license server files (typically */opt/keysight/licensing/agileesofd*).
- 2. Run the following command to start *lmgrd:* ./lmgrd -c <license file path> -l <license log file path> where:
- $\sim$  <license file path> specifies one or more full path names to the license file(s).
- $\sim$  <license log file path is the full path name to the debug log file.

#### Automate FlexNet license server startup

To automate the license server startup upon system reboot, add something similar to the following sample script in the system boot services directory or in */etc/rc.d/init.d* .

```
#!/bin/sh
#
# Sample FlexNet startup script for restarting Keysight License Server
#
### BEGIN INIT INFO
# Provides: license server
# Required-Start: $network
# Required-Stop:
# Default-Start:  3 4 5
# Default-Stop:
# Description:  Start License Server
```
### END INIT INFO

sudo /opt/keysight/licensing/agileesofd/lmgrd -c /var/opt/keysight/licensing/licenses/server l /var/log/keysight/licensing/log/license-server.log echo "Starting Keysight FlexNet license daemon..." sleep 5

Once you implement your version of the FlexNet startup script using the above sample, follow the steps below to complete the automation:

- 1. Change to the system boot services directory */etc/rc.d/init.d.*
- 2. Create a startup script (for example, *keysight-lmgrd-restart*) in the system boot services directory.
- 3. Insert your FlexNet startup script (above) into the startup script.
- 4. Set the permissions for this script as follows:

```
chmod 755 keysight-lmgrd-restart
chown root keysight-lmgrd-restart
chgrp sys keysight-lmgrd-restart
```
- 5. If this machine is your license server, run this command: /sbin/chkconfig --add keysight-lmgrd-restart
- 6. Create a system service file (*keysight-lmgrd.service*), with the contents shown below, in the system boot services directory */etc/systemd/system.*

[nit]

Description=Keysight License Service After= multi-user.target

[Service] Type=simple ExecStart= /etc/rc.d/init.d/keysight-lmgrd-restart.sh TimeoutStartSec=0

[Install] WantedBy=default.target

7. From the terminal, execute the command:

systemctl enable keysight-lmgrd.service

The license server will be automatically started as soon as the system is restarted.

NOTE **NOTE** 

If you see one of these errors when you start *lmgrd*: lmgrd: /lib64/ld-lsb-x86-64.so.3:

bad ELF interpreter: No such file or directory lmgrd: No such file or directory then you need to install the Linux [Standard](https://wiki.linuxfoundation.org/lsb/start) Base library . Use yum to install redhat-lsb .

If you need to stop the license server manually, execute the following (substituting your license location if it is different): lmutil lmdown -c /var/opt/keysight/licensing/licenses

Manual Setup: USB Portable Licenses on Windows

This section describes how to set up USB portable licenses, which are locked to a USB key (dongle).

License setup process: USB portable licenses

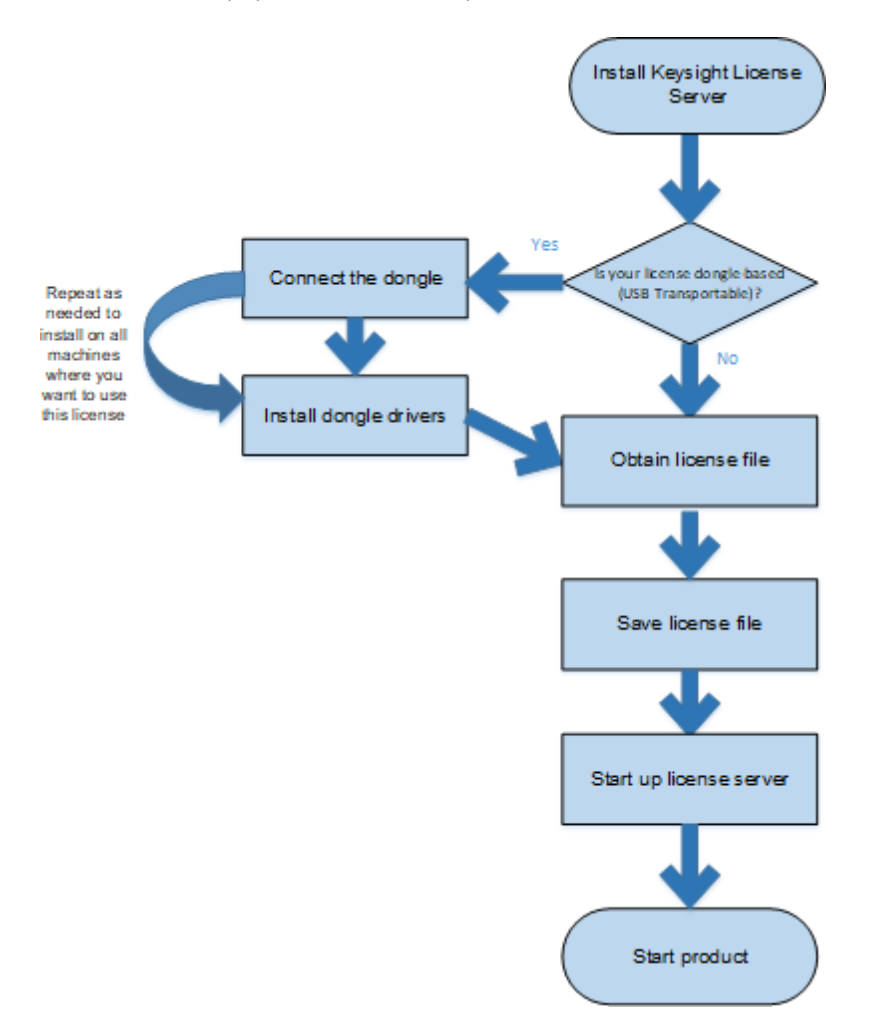

Prerequisite task: Install Keysight License Server

On the computer or instrument where you plan to run your licensed Keysight software, follow these steps to download and install the Keysight License Server. This is necessary to set up the local license server required for counted node-locked licenses.

- 1. Run Task Manager to see whether there is already an *agileesofd* process running on your license server. It may be listed as VendorDaemon agileesofd.
- 2. If you find such a process:
- 1. Determine the path to its executable:
- 1. Right-click the process in Task Manager.
- 2. Select Properties.
- 3. Make note of the full path, shown in the Location field.
- 2. Open a command prompt, go to the executable path, and run *lmtools.exe*.
- 3. In the LMTOOLS window, go to the Config Services tab and take note of the Path to the license file. This is where you'll put your new licenses.
- 4. Close LMTOOLS.
- 5. Right-click the *agileesofd* process in Task Manager and select End task.
- 3. On your license server machine, open your web browser and navigate to <http://www.keysight.com/find/licenseserver>.
- 4. Download the *agileesofd-<version>-<platform>.zip* archive.
- 5. Extract the files to *C:\Program Files\Common Files\Keysight\Licensing\Agileesofd*.

### Step 1: Connect the dongle

Make sure that the dongle is securely attached to the USB port of your computer. Some systems may require up to a few minutes to detect the dongle; therefore, make sure to allow sufficient time before the next step.

### Step 2: Install dongle drivers

Repeat these steps on each machine on which you plan to use the USB portable license:

- 1. Download the FLEXID10 USB Dongle Driver package for your platform from [http://www.keysight.com/find/LicensingUsbDriver.](http://www.keysight.com/find/licensingusbdriver)
- 2. The driver files are provided in .zip format. Extract the files to a convenient location on the machine.
- 3. Execute *Setup64.exe* (on 64-bit Windows) or *Setup32.exe* (on 32-bit Windows).
- 4. Follow the installer prompts, accepting the default values.

For more information and detailed instructions, see the *FlexNet Publisher Driver Installation Guide for FlexNet ID Dongles,* available from

<https://flexeracommunity.force.com/customer/CCDocumentation> (login required).

Step 3: Obtain a license file

- 1. If you have ordered a licensed Keysight product, you'll receive (typically by email) a license certificate. Note the order number and certificate number.
- 2. Determine your dongle ID in one of these ways:
	- Before you install the hardware key on your PC, you can read the ID directly from the key.
	- $-$  If you have installed the hardware key on your PC, and have also already installed your licenses and the FlexNet software, go to *C:\Program Files\Common Files\Keysight\License Manager 6\bin* or *C:\Program Files\Common Files\Keysight\Licensing\Agileesofd* and enter the following command to check the ID: lmutil lmhostid -flexid

This ID is a valid USB Key serial number: 9 or 10, a dash, and 8 hexadecimal characters. Examples: 9-1234abcd or 10-1234abcd.

3. Go to <http://www.keysight.com/find/softwaremanager> to obtain your license file. Follow the instructions on screen to enter your order number, certificate number, and dongle ID. Your license file will be emailed to you.

**NOTE** 

If you haven't done this before, you may need to create an account and add the Software Manager capability.

Step 4: Save the license file

**NOTE** 

Be sure to save the license file on *each* system (instrument or computer) where you plan to use the licensed Keysight software.

To save the license file for use by Keysight Licensing:

- 1. Make a copy of the license file on your hard disk, either in the license file directory from Step 1 above, or if you do not have an existing location:
	- If the license is served and counted (license file contains a SERVER line), place it in *C:\ProgramData\Keysight\Licensing\Licenses\Server*
	- $\overline{a}$  If the license is unserved and uncounted (license file does not contain a SERVER line), place it in *C:\ProgramData\Keysight\Licensing\Licenses\Other*

See Recognize Your License Type for more information.

2. Open or view the license files in the directory to ensure they all specify the same port value (between 27000 and 27009, inclusive) in their SERVER statements. If not, edit them to have the same port value. You will experience

licensing failures if the licenses have conflicting port numbers. See Port [Num](#page-84-0)ber [Conflicts](#page-84-0) for more information.

#### Step 5: Start the license server manager

You must install a license (Step 4 above) before you can **NOTE** start the license server. If allyour licenses are unserved, uncounted licenses (do

not contain a SERVER line), you do not need to start the license server manager, and you have now finished your setup.

To start the FlexNet license server manager (*lmgrd*) and vendor daemon (*agileesofd*) and automate their restart upon PC reboot, configure a Windows service as follows:

- You must have administrator privileges to configure a **NOTE** Windows service. The service will run under the local system account as the special *Local Server* user, which does not have special system privileges. This means you should consider the following:
	- $-$  The log file must be in a location that is writable by all users. If you specify a log file location that is not writable, the service will immediately exit, and will not indicate any errors (it returns an exit code of 0 even though it encountered an error). Since the log file was not writable, you will have no error message anywhere to indicate what went wrong, or even that there was a problem.
	- $-$  The license files must be in a location that is readable by all users. If you specify a location that isn't readable, the log file will contain an error indicating that the license file couldn't be found.
	- $-$  Keysight recommends you put the log file and license files somewhere under *C:\ProgramData\Keysight*, which will allow them to inherit the appropriate permissions.
- 1. Run *lmtools.exe* from *C:\Program Files\Common Files\Keysight\Licensing\Agileesofd*. The LMTOOLS window is displayed.
- 2. In the Service/License File tab, select the Configuration using Services option.

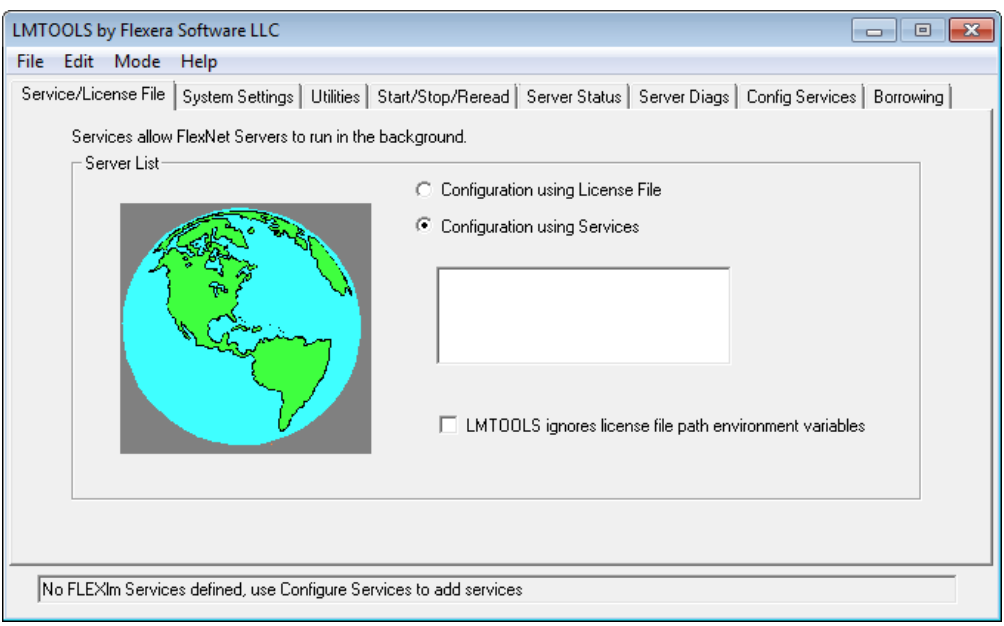

- 3. Click the Config Services tab and enter the following details. See the NOTE above for additional information about paths.
- 1. Service Name: For compatibility with Keysight EDA products, use the name EEsof EDA License Server.
- 2. Path to the lmgrd.exe file: Click Browse and specify the path to the *lmgrd.exe* file on the license server (for example, *C:\Program Files\Common Files\Keysight\Licensing\Agileesofd\lmgrd.exe*).
- 3. Path to the license file: Click Browse and specify the path to the license file on the license server (for example, *C:\ProgramData\Keysight\Licensing\Licenses\Server\license.lic* ). If you have multiple license files for multiple Keysight products, include them all.

Path to the debug log file: Click Browse and specify the path to the debug log file on the license server (for example, *C:\ProgramData\Keysight\Licensing\Log\LicenseServer.log*).

- 4. Select the Use Services option.
- 5. Select the Start Server at Power Up option.
- 6. Click Save Service. The following figure shows the configured services in the LMTOOLS window.

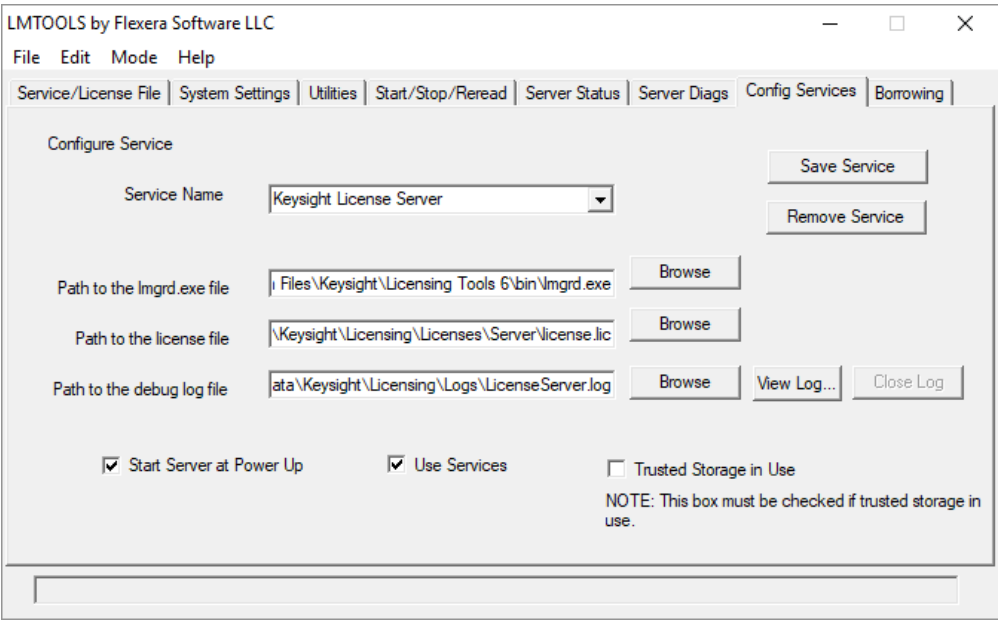

- 7. Click the Start/Stop/Reread tab and observe that your service shows up in the FlexNet license services installed on this computer list.
- 8. To start the service, on the Start/Stop/Reread tab, select your service and click Start Server.
	- TO verify that the license server manager and the vendor daemon are running, click the Config Services tab again and click View Log. A log window appears that indicates whether *lmgrd* and *agileesofd* are up and running.

If you need to stop the license server, execute the following (substituting your license location if it is different):

lmutil lmdown -c

C:\ProgramData\Keysight\Licensing\Licenses

# Advanced Licensing Configuration Options

This section provides information on various advanced licensing configuration options: [Accessing](#page-56-0) Floating Licenses through a Firewall [Creating](#page-57-0) an Options File Licensing [Environment](#page-57-1) Multiple Server [Configurations](#page-59-0) Setting Up [Triple-Redundant](#page-59-1) License Servers

# <span id="page-56-0"></span>Accessing Floating Licenses through a Firewall

You can access (check out) FlexNet licenses through a firewall (or router) as per your license agreement. To enable license checkout, configure your firewall to allow TCP/IP communication through the TCP ports used by *lmgrd* and *agileesofd*.

### Step 1. Specify TCP port numbers

Specify a TCP port number for *lmgrd* on the SERVER line of your license file, and for *agileesofd* on the VENDOR lines. Stop and restart the license servers after you modify the port numbers.

**NOTE** 

The port numbers must be the same for all licenses on one server. *lmgrd* will fail if license files have conflicting port numbers.

If no port is specified on the SERVER line, one of the default ports in the range 27000 to 27009 is used. If no port is specified on the VENDOR line, a port is chosen by the operating system at runtime; this may not work if a firewall is in place and the port used is not opened in the firewall.

### Example

SERVER myserver 00809AC7123F8 27009 VENDOR agileesofd C:\Program Files\Common Files\Keysight\License Manager 6\agileesofd\agileesofd port=1705

### Step 2. Configure the firewall

On both the license server and license client machines, configure your firewall (or router) to allow TCP communication through the TCP ports you specified in Step 1.

### Step 3. Edit the licensing configuration to include the port number

On the client side, change the value of the environment variable KAL\_LICENSE FILE to include the port number assigned to the license server, as shown:

KAL LICENSE FILE=27009@myserver.myDomain

After you set the environment variable, clients outside of the firewall will be able to access licenses from your server.

Some clients may time out before they can connect to a **NOTE** license server through a firewall. The default timeout period is 3 seconds. If you need a longer timeout period, you can modify FlexNet environment variable FLEXLM TIMEOUT to a larger value. Refer to [FlexNet](http://edadownload.software.keysight.com/eedl/mosaic/pdf/FNP_LicenseAdminGuide.pdf) Publisher's License [Administrator](http://edadownload.software.keysight.com/eedl/mosaic/pdf/FNP_LicenseAdminGuide.pdf) Guide for details.

# <span id="page-57-0"></span>Creating an Options File

An *options file* allows administrators to control licensing parameters of FlexNet floating licensing:

- Restricts and/or reserves the use of features based on user, hostname, or display name.
- Controls the level of information logged about license usage.
- Controls parameters of borrowing, including the "low water" level (number of licenses that cannot be borrowed), users to be included or excluded from borrowing, maximum borrow period

**NOTE** 

- You can create an options file using any text editor.
- $-$  Ideally, you should keep this file in the same directory as your license files.

For details of how to create an options file and of the options that can be defined, refer to the FlexNet Publisher License [Administration](http://edadownload.software.keysight.com/eedl/mosaic/pdf/FNP_LicenseAdminGuide.pdf) Guide.

# <span id="page-57-1"></span>Licensing Environment

This table describes the environment used by Keysight licensing. In some cases, these may be Windows registry keys, rather than environment variables.

### Viewing the licensing environment

To see the values of all the listed environment variables and registry keys, run Keysight License Manager 6 and select **Environment** from the menu on the left.

### Working with environment variables

When possible, use Keysight License Manager 6 to set licensing environment variables, including the <PRODUCT> LICENSE FILE variable. If the <PRODUCT> LICENSE\_FILE variable is set to a new license file (or if the contents of a license file are changed), then the license server manager and vendor daemon (*lmgrd* and *agileesofd*) must be restarted for the change to take effect. This will be done automatically by Keysight License Manager 6. If the license server managers are not restarted, then your Keysight software may not be able to obtain a license. For information on starting the license server manager, see the Keysight [Licensing](#page-62-0) FAQs.

However, if you have already set up licenses on your system manually  $-$  that is, using the FlexNet tools rather than the Keysight License Manager — you should continue to set up subsequent licenses manually, using the procedures in [Manual](#page-25-0) License Setup. This is because the manual process involves creating environment variables for license search paths, but the Keysight License Manager (on Microsoft Windows) uses registry entries for the same purpose. Environment variables override registry entries; therefore, if you use the Keysight License Manager after using the manual process, your changes will not take effect.

Because some values may be stored in either environment variables or registry keys, the best way to examine the values is to run Keysight License Manager 6 and select Environment.

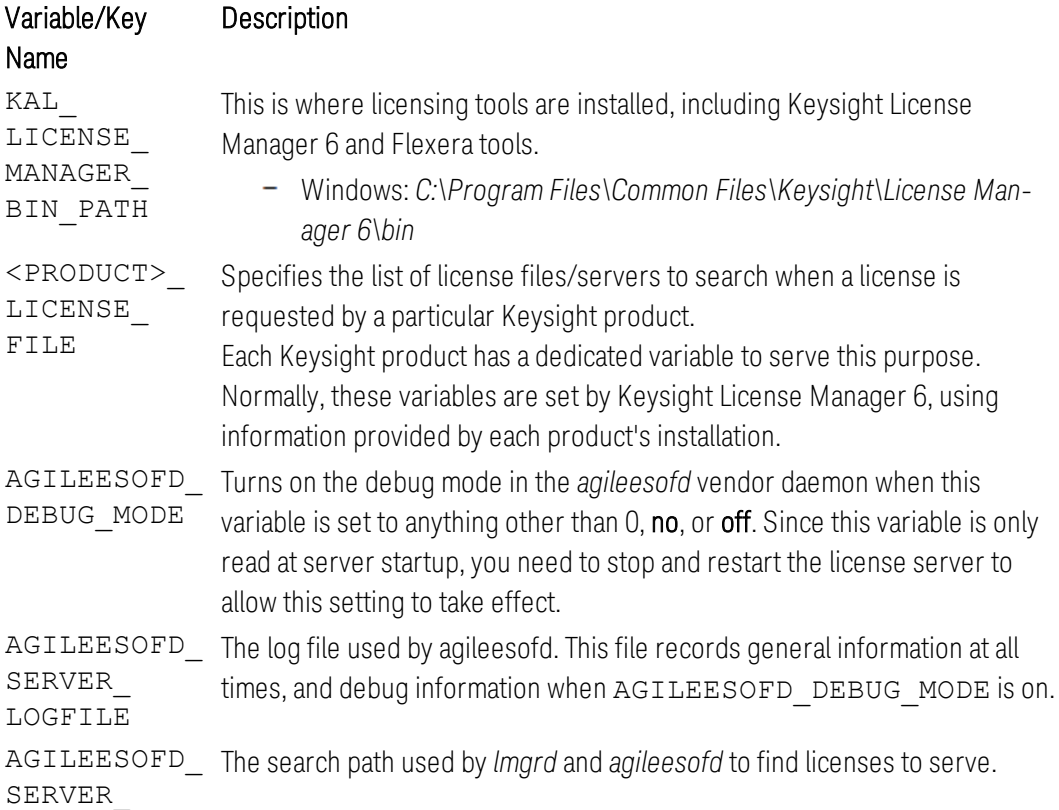

### Environment variables and registry keys

#### <span id="page-59-0"></span>CONFIG

# Multiple Server Configurations

Keysight Licensing supports all the popular server configurations supported by FlexNet. This includes redundant servers as well as multiple servers. Refer to the FlexNet Publisher License [Administration](http://edadownload.software.keysight.com/eedl/mosaic/pdf/FNP_LicenseAdminGuide.pdf) Guide for details.

Specific instructions for triple-redundant servers are available in [Setting](#page-59-1) Up Triple-[Redundant](#page-59-1) License Servers.

# <span id="page-59-1"></span>Setting Up Triple-Redundant License Servers

Configuring triple-redundant license servers (also called three-server redundancy) allows your licensed products to continue to operate even if one of the three servers goes down. To configure triple-redundant license servers, you *must* have license files issued for the three redundant servers.

### To configure triple-redundant license servers

- 1. Start by reviewing Chapter 14, "Ensuring License Availability", in the FlexNet Publisher License Administration Guide, installed with your Keysight licensing software at *C:\Program Files\Common Files\Keysight\License Manager 6* or *C:\Program Files\Common Files\Keysight\Licensing\Agileesofd* (on Windows) or */opt/keysight/licensing/agileesofd* (on Linux).
- 2. Follow the instructions in the section of Chapter 14, "Configuring License Servers for Three-Server Redundancy".

### Tips for setting up servers

- The license files must have been issued for triple-redundant servers and must contain SERVER lines for each of the servers, as shown in the following example:

SERVER firstHost D0BF9C261574 27009 PRIMARY\_IS\_MASTER HEARTBEAT\_INTERVAL=10 SERVER secondHost B88A6060903C 27009 SERVER thirdHost 000C29078EBE 27009 USE\_SERVER VENDOR agileesofd INCREMENT myFeature agileesofd 2018.09 21-sep-2018 1 …

- $-$  The license files installed on each of the three servers must be identical to each other.
- $-$  The host name for each server (e.g. first Host in above example) must be defined in SERVER lines. You can edit the host names; you *cannot* edit the host IDs.
- $-$  The TCP/IP port value used by each server (e.g. 27009 in the above example) must be defined in the SERVER lines. You can edit the port values (again, you *cannot* edit the host IDs).
- The Keysight License Manager does not support configuration of triple server redundancy, so you must use Flexera tools — either *lmtools* or *lmadmin* — to perform the configuration.
- $-$  Start up the license servers in the same order that they are designated: primary, then secondary, then tertiary servers (that is, in the same order as they appear in the license files). This will ensure that your designated primary server takes the role of master.
- $-$  The license search path environment variable (<PRODUCT> LICENSE FILE) on the client should include all three servers in the same order as specified in the license files. This ensures that checkout requests are satisfied efficiently in the minimum possible time.
- $-$  The delimiter between the three server values in the license search path environment variable is a comma (for Windows) or a colon (for Linux), rather than the typical semicolon used between values for multiple single servers.

Windows example:

#### KAL\_LICENSE\_

### FILE=27009@firstHost,27009@secondHost,27009@thirdHost

Linux example:

```
KAL_LICENSE_
```

```
FILE=27009@firstHost:27009@secondHost:27009@thirdHost
```
### Multiple vendor daemons

Be aware that the license server manager (*lmadmin* or *lmgrd*), when configured for triple-redundant servers, cannot start and manage multiple vendor daemons. If you need to use multiple vendor daemons on a triple-redundant system, you must run separate instances of the license server manager on that system to support each vendor daemon. Make sure you use a different port number for each instance.

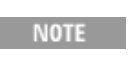

Different Keysight products may use different vendor daemons, typically *agileesofd* and *agilent*.

### Tips for troubleshooting

- When each of the redundant servers starts up, it will continually try to contact the other two servers. In the log files you'll see several "Connection attempt" and "Failed to connect" messages until the servers establish communication

and a quorum (two out of three) is reached. Once a quorum is reached, the licenses being served will be shown as available in the primary server's log file.

- If you start and stop a server multiple times in quick succession while configuring the triple-redundant servers, it is possible that the TCP/IP port may not get released between a stop and the next start. This may result in the error "Fail to open the TCP port number in the license." You can check to see if port is still in use by running  $netstat -n -b$  at the command line (this requires your console to have administrator privileges). If the port is not released in a reasonable amount of time, you may need to restart the computer.

# <span id="page-62-0"></span>Keysight Licensing FAQs

The following table lists frequently asked questions about Keysight Licensing.

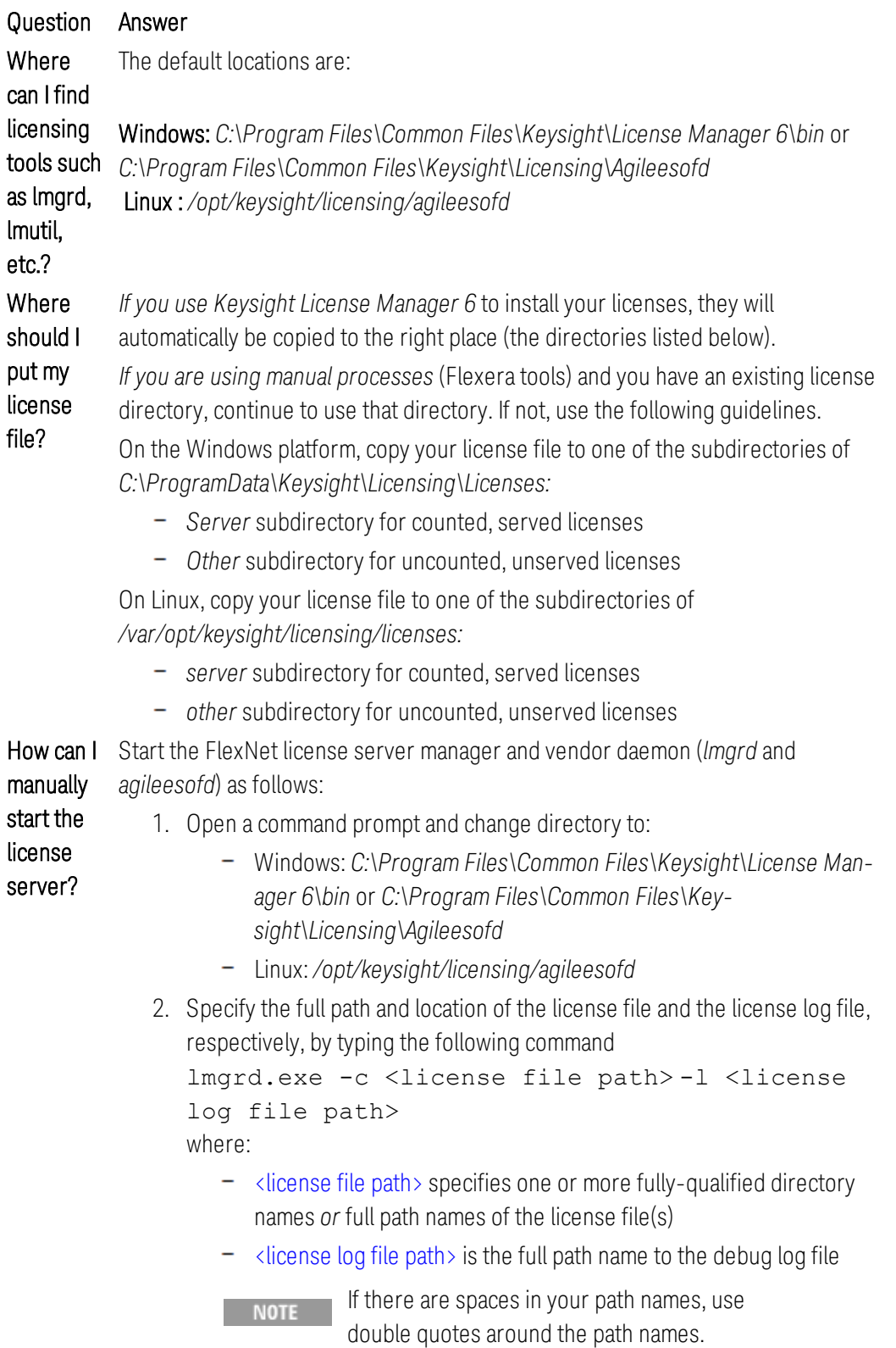

```
lmgrd.exe -c "C:\Pro-
                gramData\Keysight\Licensing\Licenses\Server;
                C:\Pro-
                gramData\Keysight\Licensing\Licenses\Other" -l
                "C:\ProgramData\Keysight\Licensing\Log\PC1_
                server log.txt"
                               If you see one of these errors when you start
                    NOTE
                               lmgrd on Linux: 
                               lmgrd: /lib64/ld-lsb-x86-
                               64.so.3: bad ELF interpreter:
                               No such file or directory
                               lmgrd: No such file or
                               directory
                               then you need to install the Linux Standard Base
                               library. Use yum to install redhat-lsb.
How can I
To stop lmgrd and agileesofd, go to the directory where your licensing tools are
stop the
          installed, and execute: 
license
          lmutil lmdown -c
server?
          "C:\ProgramData\Keysight\Licensing\Licenses\Server;
          C:\ProgramData\Keysight\Licensing\Licenses\Other"
          or 
          lmutil lmdown -c
          "/var/opt/keysight/licensing/licenses/server;
          /var/opt/keysight/licensing/licenses/other"
          You will not normally need to modify the SERVER line of your local node-locked
Can I
          license file. Licenses provided by the Keysight Software Manager (KSM) will have a
change
          port number of 27009 on the SERVER line. If you do want to use a different port
the port
number in number, then you need to modify all of your license files for a given license server
          to have the same port number in order for the license sever to recognize them and
my
license
          start properly. If you need to access licenses through a firewall, you may need to
file?
          modify the port number on the VENDOR line of your license file(s). Refer to
          Accessing Licenses through a Firewall.
          Licenses provided by the Keysight Software Manager (KSM) typically have a port
What are
the
          number of 27009 on the SERVER line; if no port is specified on the SERVER line,
default
          one of the default ports in the range 27000 to 27009 is used. If no port is specified
SERVER
          on the VENDOR line, a port is chosen by the operating system at runtime. (This will
          Accessing Licenses through a Firewall.)
and
VENDOR
ports?
          If your Keysight product cannot obtain a floating license, that usually means that
Why am I
getting a
          other users have all the licenses in use. Some licenses may be borrowed (i.e.,
license
          reserved for a period of time to be used offline). Check the License usage tab of
```
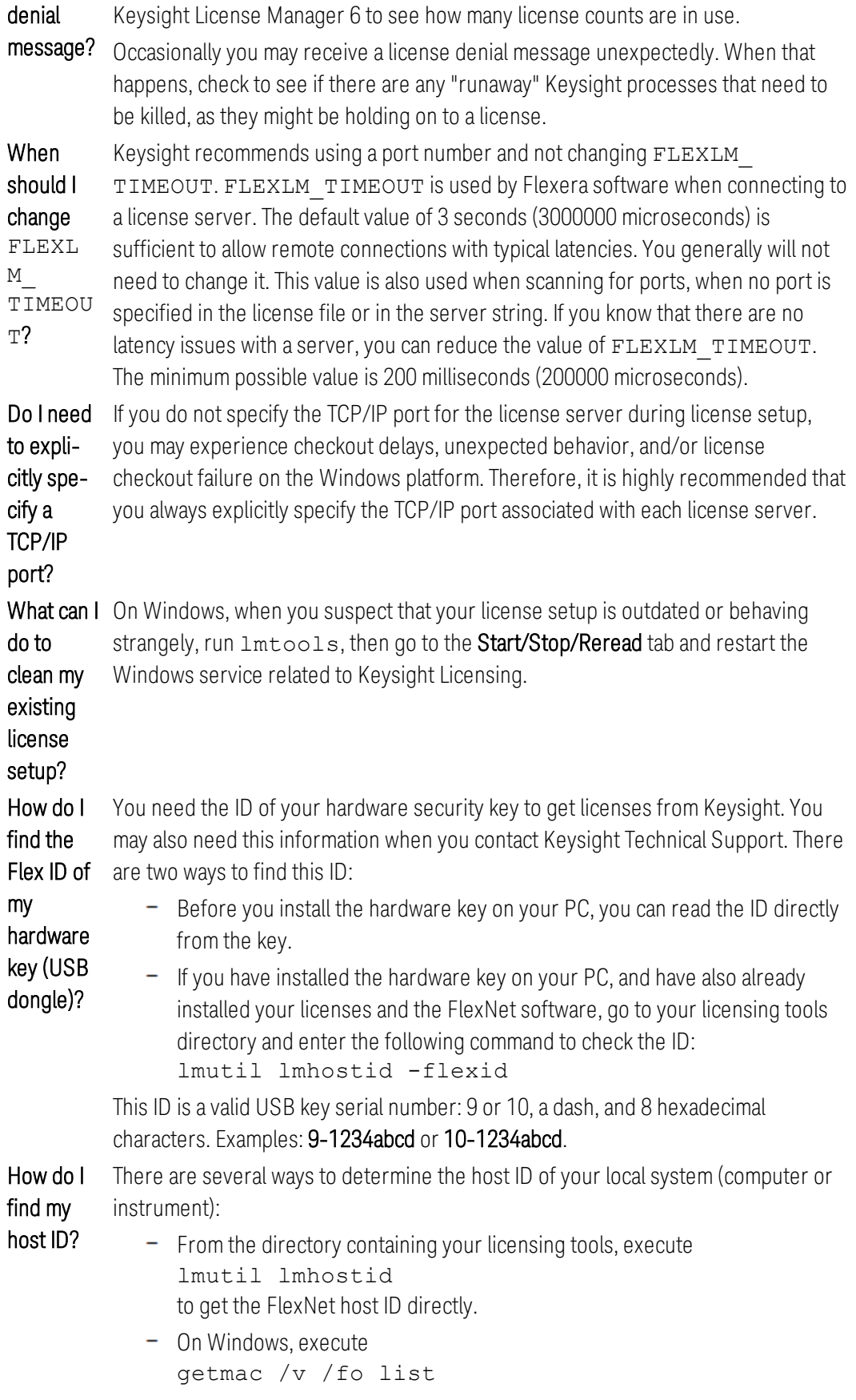

Your host ID is listed as the **Physical Address** of the physical Network Adapter.

On Linux, execute /sbin/ifconfig -a eth0 Examine the ifconfig results to find your Ethernet interface (often called eth0) and use its hardware address (HWaddr).

How can I Most Keysight floating licenses can be borrowed for up to 365 days. Once you have borrow a floating borrowed a license,you can disconnect from the network and continue to use the license until its return date, or untilyou explicitly return it.

license to use offline?

 $-$  To borrow a license, start Keysight License Manager 6, and select **Borrow** license from the menu at the left. Select the return date. (The maximum borrow period is 365 days unless overridden by an [options](#page-57-0) file.) You can then disconnect from the network and use the borrowed license to run the licensed product without a connection to the license server.

- $-$  To return a license, reconnect to the network, with access to the license server from which you borrowed the license. Select **Borrow license** and then Return a license.
- If you don't return a borrowed license explicitly, it will revert to the server at midnight (23:59:59) on the return date thatyou specified when you borrowed it. This means it will no longer be available to your offline machine, and will be available to other clients to be checked out from the server.
	- **NOTE**

.

Keysight recommends thatyou always use Keysight License Manager 6 or the menus of your Keysight product to borrow licenses. Due to a FlexNet limitation, it is possible for early returns to be attributed to the wrong user if you use the Flex tools (1mutil lmborrow) or environmentvariable (LM\_BORROW)

**I used Key-** Once you have chosen a product from the **Select license usage** dialog box (which is sight License Manager 6 to set up a license for one of my Keysight products, and now I want to presented at various points in the setup flow, depending on what you are doing), if you want to select a different product, you must close Keysight License Manager 6 and re-open it. If you started Keysight License Manager 6 from a menu of your Keysight product, that product will be selected automatically; you will need to open Keysight License Manager 6 from your Start menu to open it with no product selected.

use it to

set up a different product's license. How can I do that?

# How to Troubleshoot Problems

This section lists troubleshooting steps that can help you resolve common problems with Keysight licensing.

# Before you start

### Consider rebooting the machine.

A restart will often quickly and easily resolve transient problems caused by software or hardware changes.

## Follow these test steps

Test 1: Operating system

### Are you using an unsupported platform?...

Ensure that you're using a [supported](#page-12-0) operating system. Note that virtual machines (such as VMWare) are not supported.

Test 2: Flexera software version

### Run: lmutil lmstat -v

Flexera utilities, run from the command line, are a fundamental tool used in the license troubleshooting process.

A. Open a command line interpreter:

- Windows: command prompt
- $-$  Linux: terminal window as root user

B. Change directory to the location for Flexera utilities:

Windows cd C:\Program Files\Common Files\Keysight\License Manager 6\bin

or cd C:\Program Files\Common

Files\Keysight\Licensing\Agileesofd

Linux cd /opt/keysight/licensing/agileesofd

Don't have the directory? Install Keysight Licensing from [http://www.keysight.com/find/LicensingSupport.](http://www.keysight.com/find/LicensingSupport)

C. Run lmstat to view the Flexera software version.

Windows lmutil lmstat -v

Linux ./lmutil lmstat -v

Note the version v11.13.1.4 or better.

lmutil - Copyright (c) 1989-2015 Flexera Software LLC. All Rights Reserved.

lmstatv11.13.1.4 build 179569 x64\_n6

Is Linux showing lmutil: No such file or directory? Install the [Linux](https://wiki.linuxfoundation.org/lsb/start) [Standard](https://wiki.linuxfoundation.org/lsb/start) Base library. On RHEL, it's redhat-lsb, which is installed through yum. Is your Flexera software version out of date? Install a newer version: [http://www.keysight.com/find/LicensingSupport.](http://www.keysight.com/find/LicensingSupport)

If you're using a floating (network) license, go to [Floating](#page-74-0) **NOTE** License [Problems](#page-74-0).

Test 3: License manager status

#### Run: lmutil lmstat -lm

Run lmstat to see license manager status:

Windows lmutil lmstat -lm Linux ./lmutil lmstat -lm

lmutil - Copyright (c) 1989-2015 Flexera Software LLC. All Rights Reserved. Flexible License Manager status on Mon 4/23/2018 14:03 [Detecting lmgrd processes...] License server status: 27009@PC1 License file(s) on PC1:C:\ProgramData\Keysight\Licensing\Licenses\\Server\>941784 1001302725.lic PC1: license server UP (MASTER) v11.13.1

### Verify...

- The license file (.lic) is listed
- $-$  The license server is UP lmgrd not running? Skip to Test 7: Inspect License Log

### Test 4: Keysight license daemon status

### Run: lmutil lmstat -S agileesofd

Keysight Licensing requires the *agileesofd* vendor daemon to be running. (For floating licenses, the daemon will be running on the license server machine.)

Run lmstat to see the vendor daemon status.

```
Windows lmutil lmstat -S agileesofd
Linux ./lmutil lmstat -S agileesofd
```
lmutil - Copyright (c) 1989-2015 Flexera Software LLC. All Rights Reserved. Flexible License Manager status on Mon 10/23/2017 14:19

[Detecting lmgrd processes...] License server status: 27009@PC1 License file(s) on PC1: C:\ProgramData\Keysight\Licensing\Licenses\Server\941784\_1001302725.lic:

PC1: license server UP v11.13.1

Vendor daemon status (on PC1):

agileesofd: UP v11.13.1 Feature usage info:

Users of b\_sigstu\_x\_lmr: (Total of 1 license issued; Total of 0 licenses in use)

#### Verify...

#### The vendor daemon (*agileesofd*) is UP.

There could be several causes of a problem with the vendor daemon. You should consider...

- $-$  Restarting the machine
- Re-installing the licensing software: See Setting Up [Licenses](#page-14-0).
- ...Or proceed to Test 7: Inspect License Log
- Only one *agileesofd* process is running. Check the running processes on the machine for an already running instance of *agileesofd*.
- This could be due to multiple services previously set up on the same machine. If this applies, explore the Windows services on the machine to ensure that only one exists for Keysight Licensing.
- The version of *agileesofd* is 6.0 or greater. Examine the properties of *agileesofd.exe* to find its version. Versions earlier than 6.0 do not support early return of borrowed licenses.

Test 5: License file (.lic) exists

### Inspect the active license directory...

List the files

Windows dir C:\ProgramData\Keysight\Licensing\Licenses\Server

dir C:\ProgramData\Keysight\Licensing\Licenses\Other

Linux ls -al /var/opt/keysight/licensing/licenses/server ls -al /var/opt/keysight/licensing/licenses/other

#### Verify...

- A license file exists in the expected location.
- The license file has an *lic* extension
- Only license files are in the directory. Remove any files that do not have a *.lic* extension.
- All license files in the directory use the same port. Open or view the .lic files and determine whether they all specify the same port value (between 27000 and 27009, inclusive) in their SERVER statements. If not, edit them to have the same port value. You will experience licensing failures if the licenses have conflicting port numbers. See Port Number [Conflicts](#page-84-0) for more information.

Linux only:

Verify the license file has read permissions for all users.

To fix permissions, execute:

```
chmod a+r /var/opt/keysight/licensing/licenses/server/*
chmod a+r /var/opt/keysight/licensing/licenses/other/*
```
Need a license file? See Setting Up [Licenses](#page-14-0).

### If you're using a USB dongle, Test 6: FLEXID is correct

### Run: lmutil lmhostid -flexid

A. Run lmutil lmhostid -flexid to determine the FlexNet ID of the connected dongle

lmutil - Copyright (c) 1989-2015 Flexera Software LLC. All Rights Reserved. The FlexNet host ID of this machine is "FLEXID=10-0bebf3bd"

- If missing dongle driver is reported, follow the dongle driver installation instructions in Setting Up USB Portable [Licenses](#page-23-0) to install it.
- If The FlexNet host ID of this machine is "", check to see if the dongle is plugged in appropriately.

B. Open your license file in your preferred text editor (notepad, gedit, etc).

C. Find the host ID. Here's an example .lic file with host ID FLEXID=10-0bebf3bd.

#

# For a Keysight Licensing overview and detailed instructions,

# see http://www.keysight.com/find/AdvancedLicensingSupport

#
# Use of this license constituted acceptance of the Keysight end-user

# license agreement at http://www.keysight.com/find/sweula

#

SERVER this\_host FLEXID=10-0bebf3bd 27009

USE\_SERVER

VENDOR agileesofd

# Product: N7640APPC-1FL LMR, PC application, node-locked 12 month license Expires: 16- OCT-2018

INCREMENT b\_sigstu\_x\_lmr agileesofd 2018.1016 16-oct-2018 1 VENDOR\_ STRING="40b0341a9df1P=#1003D=#Signal\_Studio\_X\_for\_LMR : RFZ2AQN D2HWSGS X1J2HXG JWEJWVY 2BHAHBG 2CELGBJ XJLCRXF TGRAM" HOSTID=FLEXID=10-0bebf3bd SIGN="0029 81D7 708F 2B79 95CB 64A2 6227 6D0E 72B4 3902 E301 F3E4 900B A504 7731 25AF A34C 9A70 8626 7F31 4DBB"

#### Verify...

 $-$  The host ID in the active license file matches the host ID of the machine.

Need a license? Obtain a license file: NOTE

- Setting Up [Licenses](#page-14-0)

otherwise, Test 6: Host ID is correct

#### Run: lmutil lmhostid

A. Run lmutil lmhostid to determine the host ID of the machine.

lmutil - Copyright (c) 1989-2015 Flexera Software LLC. All Rights Reserved. The FlexNet host ID of this machine is "480fcf62402c"

B. Open your license file in your preferred text editor (notepad, gedit, etc).

C. Find the host ID. Here's an example .lic file with the host ID 40b0341a9df1.

# Use of this license constituted acceptance of the Keysight end-user

# license agreement at http://www.keysight.com/find/sweula

#

SERVER this\_host 40b0341a9df1 27009 USE\_SERVER VENDOR agileesofd # Product: N7640APPC-1FL LMR, PC application, node-locked 12 month license Expires: 16- OCT-2018

INCREMENT b\_sigstu\_x\_lmr agileesofd 2018.1016 16-oct-2018 1 VENDOR\_ STRING=&quot:40b0341a9df1P=#1003D=#Signal\_Studio\_X\_for\_LMR : RFZ2AQN D2HWSGS X1J2HXG JWEJWVY 2BHAHBG 2CELGBJ XJLCRXF TGRAM" HOSTID=40b0341a9df1 SIGN=&guot;0029 81D7 708F 2B79 95CB 64A2 6227 6D0E 72B4 3902 E301 F3E4 900B A504 7731 25AF A34C 9A70 8626 7F31 4DBB"

#### Verify...

 $-$  The host ID in the active license file matches the host ID of the machine. Recommendation: Remove any files that have the wrong host ID. They shouldn't cause problems, but they are confusing and unnecessary.

Need a license? Obtain a license file: **NOTE** 

- Setting Up [Licenses](#page-14-0)

Test 7: Inspect license log

#### Inspect the license server log...

The license manager (*lmgrd*) and its vendor daemon (*agileesofd*) append text to a log file for most license actions. The log file is a timestamped record of most licensing activities.

**NOTE** 

Most licensing operations add entries to the log file.

Frequently refresh your editor to see the most recent entries (messages since you opened the log file).

A. Open the log file with your preferred text editor. You can find the location of the log file by running Keysight License Manager 6, selecting Environment, and locating the AGILEESOFD\_SERVER\_LOGFILE. The file name in the Keysight License Manager 6 window is a clickable link to open the log file in a text editor.

Typical locations for log files are:

Windows C:\ProgramData\Keysight\Licensing\Log\PC1 server log.txt

Linux /var/log/keysight/licensing/log/pc1-server-log

B. Search the log for these keywords to find common problems:

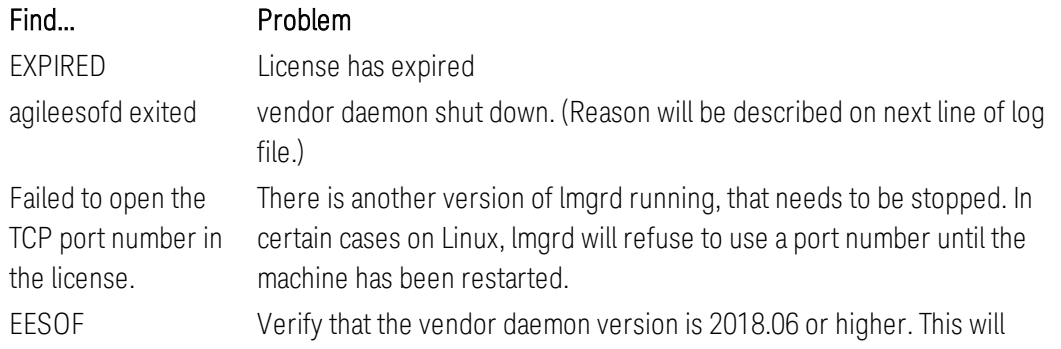

appear as something like: (agileesofd) EESOF 2018.06 (06/07/2018)

Test 8: Unexpected background processes

Windows tasklist | FIND "lm" Linux ps -ef |grep lm

#### Verify:

- There are not any unexpected Flexera software tools running.

#### Test 9: Repeated entries in LICENSE\_PATH variables

Examine the <PRODUCT> LICENSE PATH values:

- On 64-bit Windows systems, find these in the Environment tab in Keysight License Manager 6
- On other systems, use Control Panel, System, Advanced system settings, System Properties, Advanced, Environment Variables, System Variables. Note that some values may also be in the Windows registry.

#### Verify:

- No <PRODUCT> LICENSE PATH value includes the same directory or server multiple times.
- No <PRODUCT> LICENSE PATH value includes invalid directories or servers (for example, outdated entries for license servers that no longer exist).

Repeated or invalid values in these variables can cause licensing performance problems.

#### Still having problems?

Restart your machine *or* follow Flexera [Communication](#page-82-0) Problems.

## Floating License Problems

**NOTE** 

#### Consider rebooting the server and or client machine.

A restart will often quickly and easily resolve transient problems caused by software or hardware changes.

If you see unexpected behavior of borrowed licenses

**NOTE** Keysight recommends thatyou always use Keysight License Manager 6 or the menus of your Keysight product to borrow licenses. Due to a FlexNet limitation, it is possible for early returns to be attributed to the wrong user if you use the Flex tools (1mutil lmborrow) or environment variable (LM\_BORROW) .

Step 1: Verify the license server

### Test 1.1: License server UP Run: lmutil lmstat -a

A. Log in to the license server machine.

If you do not have permission to use the license server machine, proceed to Step 2: Verify the license client.

B. Open a command line interpreter and change directory to the location for Flexera utilities.

```
Windows cd C:\Program Files\Common Files\Keysight\License
      Manager 6\bin
      or 
       cd C:\Program Files\Common Files\Key-
      sight\Licensing\Agileesofd
Linux cd /opt/keysight/licensing/agileesofd
```
C. Use lmstat to see the license server status.

Windows lmutil lmstat -a Linux ./lmutil lmstat -a

lmutil - Copyright (c) 1989-2015 Flexera Software LLC. All Rights Reserved. Flexible License Manager status on Thu 10/26/2017 13:19

```
License server status: 27009@server1.com
License file(s) on computer1.com.com: /var/opt/keysight/licensing/licenses/server/942839_
1001301945.lic:
```
server1.com: license server UP (MASTER) v11.13.1

Vendor daemon status (on server1.com):

agileesofd: UP v11.13.1

Feature usage info:

Users of b\_sigstu\_x\_lmr: (Total of 1 license issued; Total of 0 licenses in use)

Verify

- There is only one *lmgrd* (not multiple at different ports)
- license server UP (MASTER)
- *agileesofd*: UP
- The necessary licenses are available for checkout. (Example: Total of 1 license issued; Total of 0 licenses in use)

#### To stop the server...

```
Windows cd C:\Program Files\Common Files\Keysight\License
      Manager 6\bin(or cd C:\Program Files\Common
      Files\Keysight\Licensing\Agileesofd)lmutil lmdown -
      c C:\ProgramData\Keysight\Licensing\Licenses\Server
```
Linux cd /opt/keysight/licensing/agileesofd./lmutil lmdown -c /var/ opt/keysight/licensing/licenses/server

```
NOTE
```
Shutdown failed: Cannot connect to license server system. (- 15,570:115 "Operation now in progress")

This happens when *lmgrd* is already stopped.

#### To start the server...

- Windows cd C:\Program Files\Common Files\Keysight\License Manager 6\bin(or cd C:\Program Files\Common Files\Keysight\Licensing\Agileesofd) lmgrd -c C:\Program Files\Common Files\Keysight\Licensing\Licenses\Server
- Linux cd /opt/keysight/licensing/agileesofd ./lmgrd -c /var/opt/keysight/licensing/licenses/server

```
Can't make directory
NOTE
         /usr/tmp/.flexlm, errno: 2(No such
         file or directory).
         This error occurs if the directory /usr/tmp, used by the
         license manager, is missing on your system.
         This error doesn't prevent the license manager from
         checking out licenses. 
         Solution: Create a symbolic link /usr/tmp that points to
         /tmp. For example: 
         sudo -ln -s /tmp /usr/tmp
```
#### License server will not start and the debug log shows an

error Not a valid server hostname, exiting

The license server will notstart when the server hostname in the license file does not match the server's actual host name.

Solution: If only the server hostname is incorrect, you can manually correct it in the license file by editing the license file in Notepad and changing the server hostname in the SERVER line. If the MAC address has also changed, the license file will need to be regenerated with the new information: contact support for a new license file [\(http://www.keysight.com/find/contactus](http://www.keysight.com/find/contactus)).

#### Test 1.2: Unexpected background processes

If there are multiple license managers running, unexpected results can occur... Windows tasklist | FIND "1m" Linux ps -ef |grep lm

### Verify

- There are not any unexpected Flexera software tools running.

Test 1.3: Take note of <port>@<server-name>

#### Run: lmutil lmstat -lm

```
Windows cd C:\Program Files\Common Files\Keysight\License
      Manager 6\bin (or cd C:\Program Files\Common
      Files\Keysight\Licensing\Agileesofd)lmutil lmstat -
      lm
Linux cd /opt/keysight/licensing/agileesofd./lmutil
      lmstat -lm
```
lmutil - Copyright (c) 1989-2015 Flexera Software LLC. All Rights Reserved. Flexible License Manager status on Mon 10/30/2017 10:49

License server status: 27007@server1.site.com

License file(s) on server1.site.com: /var/opt/keysight/licensing/licenses/server/943297\_ 1001302552.lic:

server1.site.com: license server UP (MASTER) v11.13.1

Take note of the <port> and <server-name> of the license manager (in this example, 27007@server1.site.com). This will be used for license client tests (below).

Step 2: Verify the license client

Test 2.1: Network connection Ping the license server...

- A. Log in to the license client machine.
- B. Open a command line interpreter.

C. Ping the remote license server to ensure it is on the network:

ping <server-name>

```
For <server-name>, use the value found on the server in the previous test (Test 1.3)
Example: ping server1.site.com
```
Verify that ping can successfully transmit packets from the client to the license server.

**NOTE** 

Flexera supports multiple ways of identifying your server.

- Examples are:
	- $-156.140.113.7$
	- server1.site.com
	- server1

Test 2.2: Flexera connectivity Run: lmutil lmdiag -c

A. Log in to the license client machine.

B. Open a command line interpreter.

C. Run diagnostic

```
Windows cd C:\Program Files\Common Files\Keysight\License
      Manager 6\bin(or cd C:\Program Files\Common
      Files\Keysight\Licensing\Agileesofd) lmutil lmdiag
      -a -c <port>@<license-server>
Linux cd /opt/keysight/licensing/agileesofd
      ./lmutil lmdiag -a -c <port>@<license-server>
Example: lmutil lmdiag -a -c 27009@server1.site.com
```
lmutil - Copyright (c) 1989-2015 Flexera Software LLC. All Rights Reserved.

FlexNet diagnostics on Mon 10/30/2017 13:15

-----------------------------------------------------

-----------------------------------------------------

License file: 27009@server1.site.com

"b\_sigstu\_x\_lmr" v2018.1025,vendor: agileesofd, expiry: 1-jan-0 License server: 156.140.113.7 floating license starts: 1-jan-1990, no expiration date

This license can be checked out

-----------------------------------------------------

#### Verify

- The license server and *agileesofd* are UP
- The licenses are floating licenses and are not in use by other users.
- No errors are reported

NOTE

Error: Can't fetch the requested information!! Perform Test 1.1 License Server UP (above) If the server is running, then FlexNet communications might be blocked. See Flexera [Communication](#page-82-0) Problems.

#### Test 2.3: *<PRODNAME>*\_LICENSE\_FILE

#### Run: lmdiag -c <PRODNAME\_LICENSE\_FILE>

In this test, we are verifying that the search path for the selected product's license files has been correctly set.

#### A. Check the value of the variable/registry key

To find this value, run Keysight License Manager 6 and select the Environment tab. Locate the entry that corresponds to your Keysight product's name: for example, VSA\_LICENSE\_FILE for the VSA product.

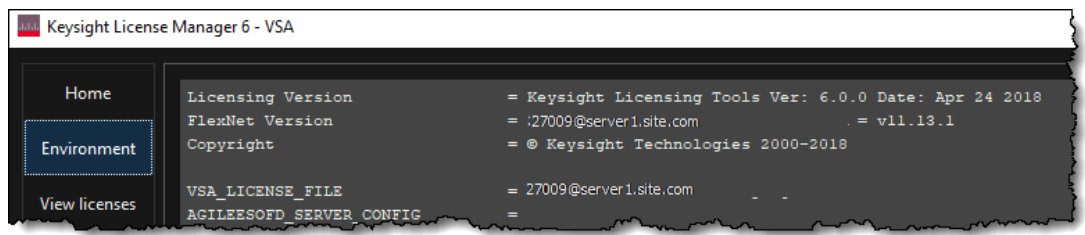

### B. Run lmutil lmdiag -c <PRODNAME\_LICENSE\_FILE>

Type the value you found in the previous step. Example:  $lmutil$   $lmdiaq -c$ 27009@server1.site.com

lmutil - Copyright (c) 1989-2015 Flexera Software LLC. All Rights Reserved. FlexNet diagnostics on Mon 10/30/2017 13:15

License file: 27009@server1.site.com

-----------------------------------------------------

"b\_sigstu\_x\_lmr" v2018.1025, vendor: agileesofd, expiry: 1-jan-0 License server: 27009@server1.site.com floating license starts: 1-jan-1990, no expiration date

This license can be checked out

-----------------------------------------------------

#### Verify

- The <port>@<server-name> value of <PRODNAME> LICENSE FILE matches values from the previous test (Test 2.2)
- Output from *Imdiag* matches output from the previous test (Test 2.2)

Test 2.4: Verify feature can be checked out

#### Run: Imutil Imdiag -c <port>@<server-name> <feature name to be checked>

In some instances, the license server is working, the client setup is correct, licenses are available for use (not in use by others), license versions are correct, and the licenses are not expired, but a license still cannot be checked out. This can be caused by accidental installation of a node-locked license file tied to the host ID of the machine intended to be the floating (network) license server. Use the <port>@<server-name> that you recorded in previous tests.

- Windows cd C:\Program Files\Common Files\Keysight\License Manager 6\bin(or cd C:\Program Files\Common Files\Keysight\Licensing\Agileesofd) lmutil lmdiag -c <port>@<server-name> <feature name to be checked>
- Linux cd /opt/keysight/licensing/agileesofd ./lmutil lmdiag -c <port>@<server-name> <feature name to be checked>

Example: lmutil lmdiag -c 27009@server1.site.com b sigstu x lmr

lmutil - Copyright (c) 1989-2015 Flexera Software LLC. All Rights Reserved. FlexNet diagnostics on Mon 10/30/2017 13:15

-----------------------------------------------------

License file: 27009@server1.site.com

-----------------------------------------------------

"b\_sigstu\_x\_lmr" v2018.1025,vendor: agileesofd, expiry: 1-jan-0 License server: 27009@server1.site.com floating license starts: 1-jan-1990, no expiration date

This license can be checked out

-----------------------------------------------------

Verify that the license can be checked out. This confirms that the server has a valid network license.

Test 2.5: Clean license folder

#### Remove expired or invalid license files...

Avoid unexpected problems by cleaning up the active licenses folders.

Use lmdiag to view the license folders

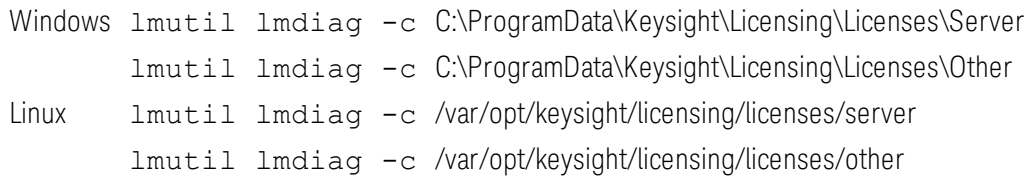

If licenses are found, consider removing them if they are expired or unnecessary.

#### If using LIC files instead of environment to redirect...

A. Open your license file in your preferred text editor (notepad, gedit, etc) .

B. Find the SERVER line.

```
The format of the SERVER line is: 
SERVER host hostid [port]
Example: 
SERVER server1.site.com 40b0341a9df1 27009
```
Verify

- The host matches the  $\leq$ server-name> from Test 1.3 (above)
- The hostid matches the host ID of the license server machine.
- The port matches the  $\langle$  port  $\rangle$  of the license server machine from Test 1.3 (above)

Test 2.6: Unexpected background processes

```
If there are multiple license managers running, unexpected results can occur...
Windows tasklist | FIND "lm"
Linux ps -ef |grep lm
```
Verify

<span id="page-82-0"></span>- There are not any unexpected Flexera software tools running.

## Flexera Communication Problems

Third-party programs may block or interfere with Flexera communications. This section addresses how to resolve these issues. FlexNet communication blockage and/or interference is most typically due to firewalls, and less often to antivirus software; these causes are covered here. However, it can also be caused by VPN tunnel programs or other third-party programs. Blockage/interference from those programs is beyond the scope of this document.

Since firewall and antivirus software are typical causes of FlexNet communication problems, you should investigate these possibilities first. The quickest way to investigate is to temporarily disable your firewall and antivirus software.

Ensure that disabling any security software (such as **NOTE** firewall or antivirus) is done in such a manner that it does not cause harm to your system. Keysight cannot be held responsible for any harm caused. Keysight recommends that you work with your local IT support professional.

Perform this test by methodically running  $lmutil$   $l$ mstat -c @<server-name> across different permutations of disabling firewall and antivirus software. When lmstat reports a correct license path and reports *lmgrd* and *agileesofd* UP after a firewall or antivirus is disabled, this is a positive test result (implicating the disabled software). The lmstat result when there is no communications blockage will be similar to this:

lmutil - Copyright (c) 1989-2015 Flexera Software LLC. All Rights Reserved. Flexible License Manager status on Thu 10/26/2017 13:19

[Detecting lmgrd processes...] License server status: 27009@server1.com

License file(s) on server1.com: /var/opt/keysight/licensing/licenses/server/942839\_ 1001301945.lic:

server1.com: <mark>license server UP (MASTER) v11.13.1</mark>

Vendor daemon status (on server1.com):

agileesofd: UP v11.13.1

Below is an example test matrix. Keysight recommends you start by disabling your firewall.

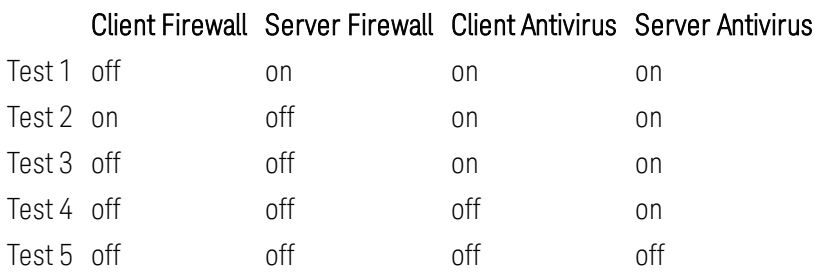

If both firewall and antivirus on server and client machines are simultaneously disabled (in other words, all security software on both license client and server is turned off) and lmstat does not give a positive result, then some other third-party software might be causing the issue. Consult with your IT professional.

If, after running the above tests, you identify an interfering firewall and/or antivirus, then you must configure exceptions in these tools so that the FlexNet software functions properly. The steps to do this are covered here; however, due to the wide variation in firewall and antivirus user interfaces and use models, only generic instructions are provided.

1. Edit the current license file on the license server machine. Add a port number for both *lmgrd* and *agileesofd* as shown below:

```
SERVER this_host B8AC6F80C09D 27005
VENDOR agileesofd PORT=5346
#
INCREMENT b_hb_layout_momentum agileesofd 2.9 31-mar-2013 1 VENDOR_STRING...
```
Stop and restart the license server so that these changes can take effect.

- 2. Firewall and antivirus exclusions:
- 1. Firewall: Specify TCP port numbers 27005 and 5346 to be allowed through the firewall on both license server and license client machines.

2. Firewall and/or antivirus: Configure the following executables as exclusions (both are typically installed in *C:\Program Files\Common Files\Keysight\License Manager 6\agileesofd\*): *agileesofd.exe lmgrd.exe*

## Port Number Conflicts

All the Keysight licenses on your system must use the same port. If license files have conflicting port numbers, or if some licenses have port numbers and others do not, you will experience licensing failures.

To check and correct the port numbers in your license files, first list the files in your licensing directories:

Windows dir C:\ProgramData\Keysight\Licensing\Licenses\Server

dir C:\ProgramData\Keysight\Licensing\Licenses\Other

Linux ls -al /var/opt/keysight/licensing/licenses/server ls -al /var/opt/keysight/licensing/licenses/other

Open or view each .lic file to determine whether they all specify the same port value (between 27000 and 27009, inclusive) in their SERVER statements. The format of the SERVER statement is:

SERVER host hostid [port] [PRIMARY\_IS\_MASTER] [HEARTBEAT\_INTERVAL=seconds]

For example, a license file with port 27009 might have the following SERVER statement:

SERVER my\_server 17007ea8 27009

With no port number specified, the file might look like this:

SERVER my\_server 17007ea8

If your license files have different port numbers, or if not all your license files have port numbers, choose a single port number to use (between 27000 and 27009, inclusive). Then open each license file in your preferred text editor (notepad, gedit, etc.) and modify it to specify that port number.

When you add a new license to a machine, if its port number does not match others already installed, the license installation will fail. You may see an error message explaining that the port number does not match. In this case, check the port number of your currently installed licenses, as described above, then edit the new .lic file to match. Once you have edited the license file, try adding it again.

# Migrating from Older Versions of Keysight Licensing

This section describes the differences and equivalencies of Keysight License Manager versions, as well as actions you can take to minimize headaches when using different generations of Keysight licenses together.

- If You Are Using Keysight Floating License Manager...
- If You Have EDA Products...

## If You Are Using Keysight Floating License Manager

You can replace use of the older Keysight Floating License Manager with Keysight License Manager 6, which can manage more of your Keysight licenses (including Keysight EDA products).

### Adopting Keysight License Manager 6

To use the new License Manager:

- 1. Install Keysight License Manager 6 from [http://www.key](http://www.keysight.com/find/licensingsupport)[sight.com/find/licensingsupport.](http://www.keysight.com/find/licensingsupport)
- 2. Run Keysight License Manager 6 and add all your licenses by clicking Add/remove a license on your local machine and specifying each license file on this machine. This is necessary to ensure the license files are copied to the location used by Keysight License Manager 6.

Do not uninstall the Keysight Floating License Manager or remove its installation directory. Some products may look in that directory for tools that they need to run.

Using Keysight License Manager 6

Here are the Keysight Floating License Manager and Keysight License Manager 6, shown for comparison:

Keysight Floating License Manager

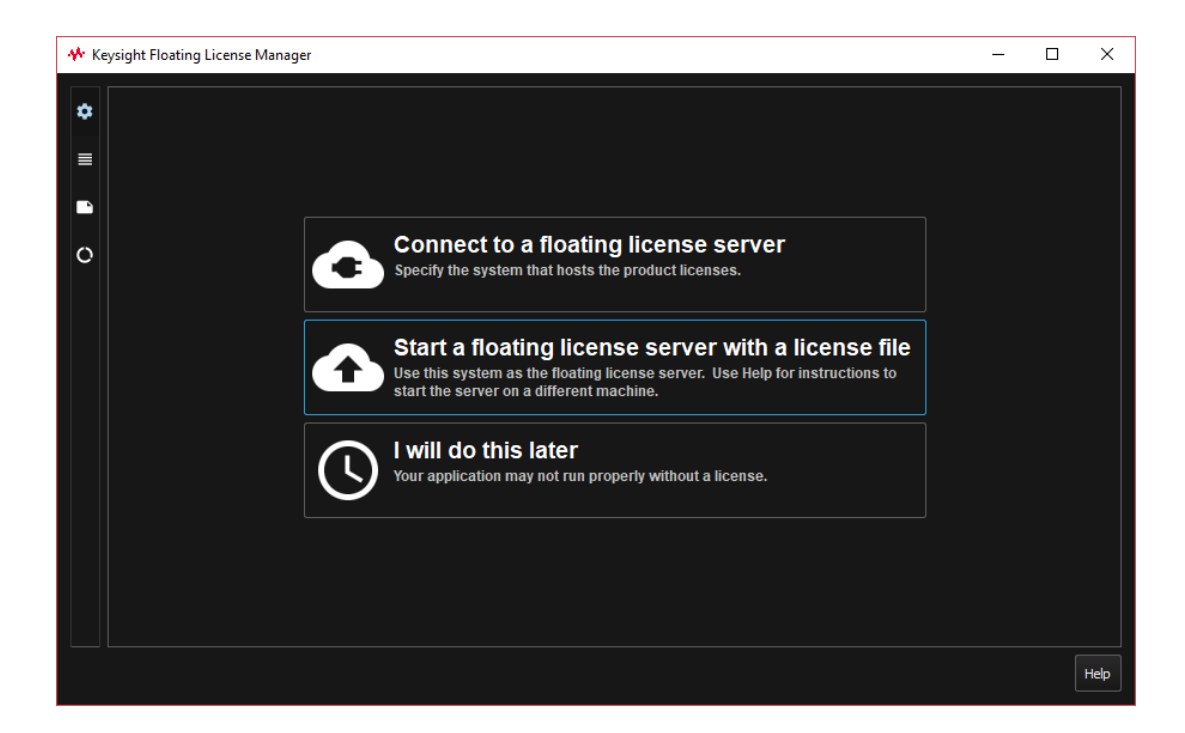

#### Keysight License Manager 6

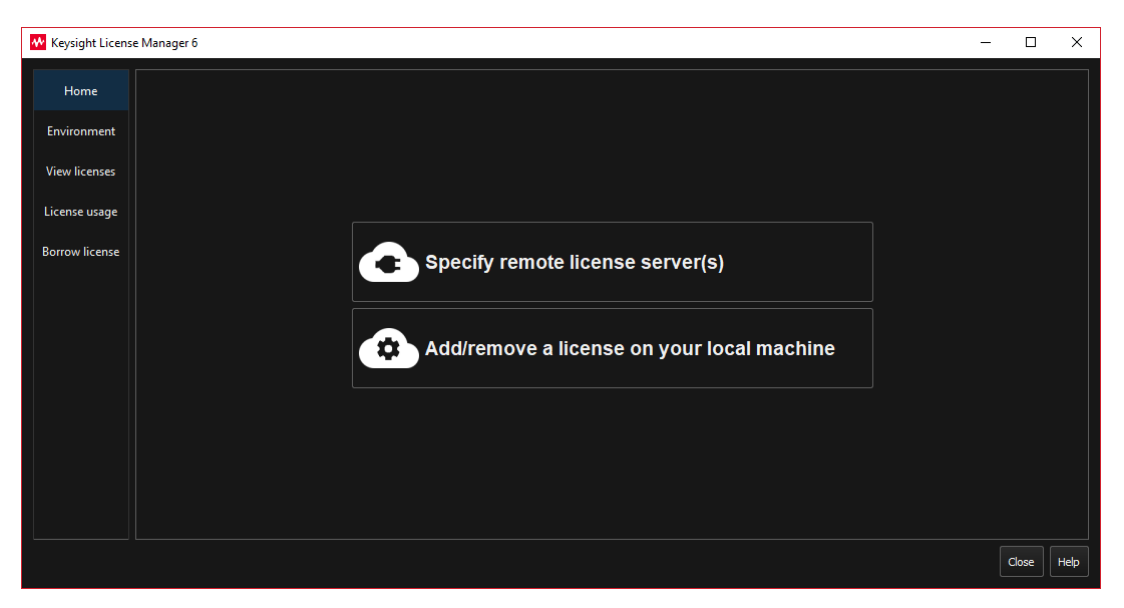

The following table shows the functional equivalency between the two tools.

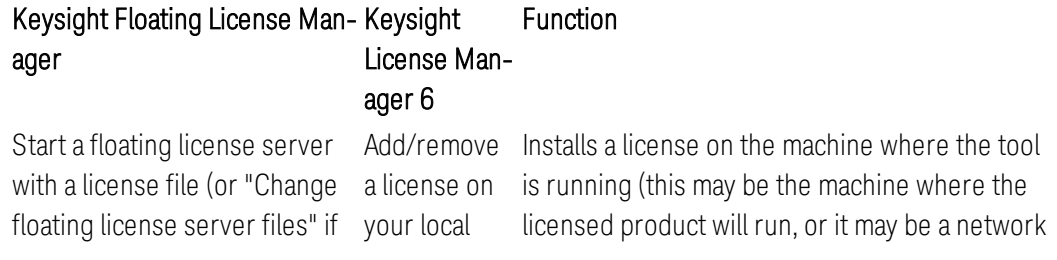

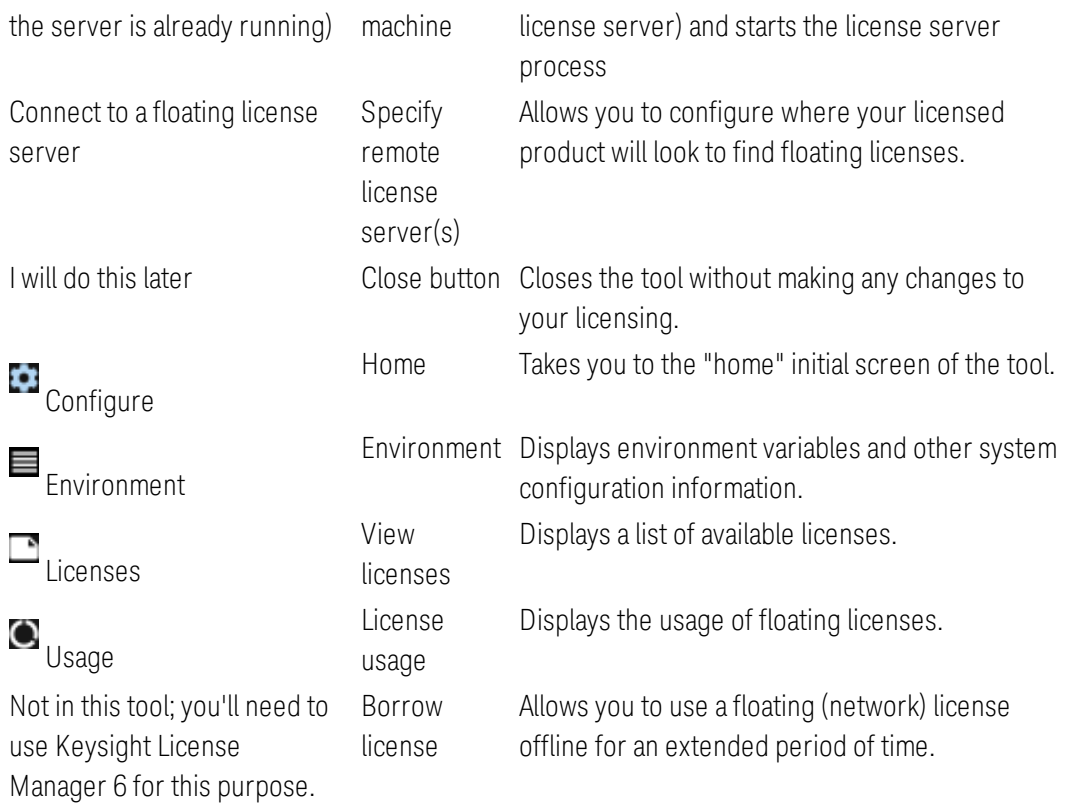

## If You Have EDA Products

You can use Keysight License Manager 6 to manage licenses for your Keysight EEsof Electronic Design Automation (EDA) software, instead of using the product-specific License Manager that came with your product. If you use License Manager 6, you can manage more of your Keysight licenses in the same tool, instead of using one tool for EDA products and one or more different tool(s) for your other Keysight products.

## Adopting Keysight License Manager 6

To use the new License Manager, simply install Keysight License Manager 6 from <http://www.keysight.com/find/licensingsupport>, and run it to manage your licenses.

Do not uninstall the EDA License Manager or remove its installation directory. Your EDA products will look in that directory for tools that they need to run.

## Using Keysight License Manager 6

Here are the EDA License Manager (the blurred graphic represents the logo of any individual EDA product) and Keysight License Manager 6, shown for comparison:

#### EDA License Manager

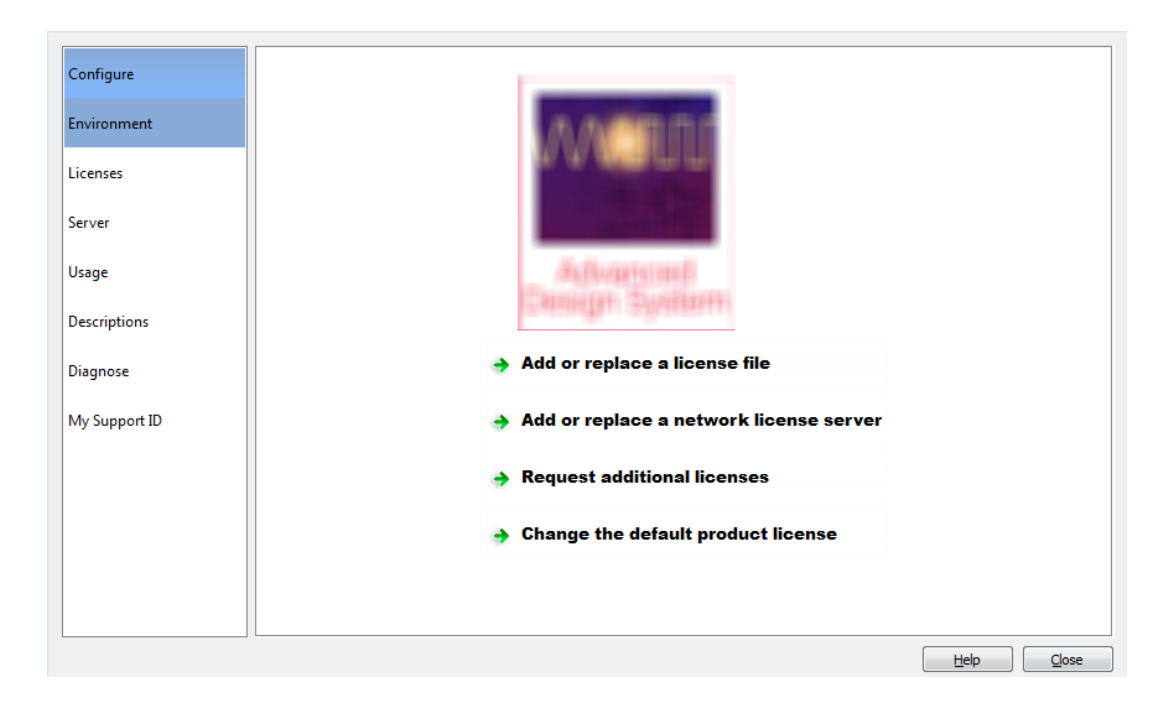

#### Keysight License Manager 6

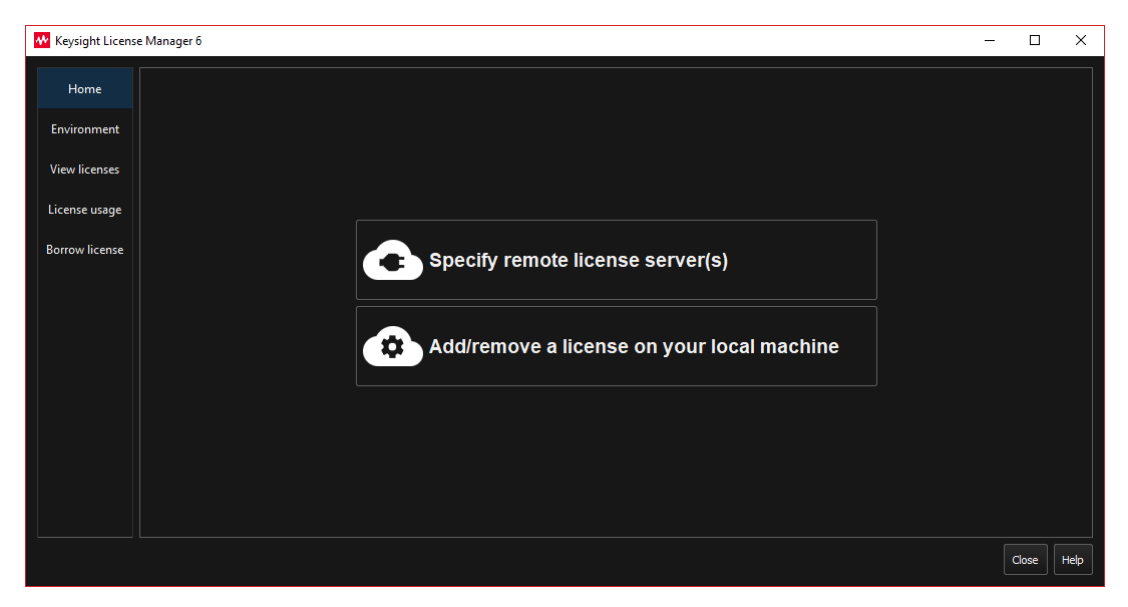

The following table shows the functional equivalency between the two tools.

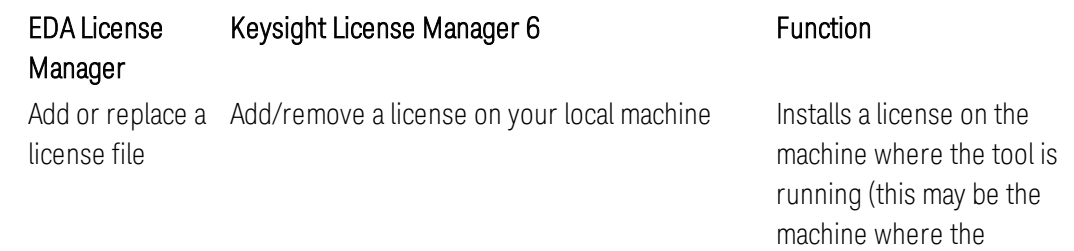

licensed product will run,

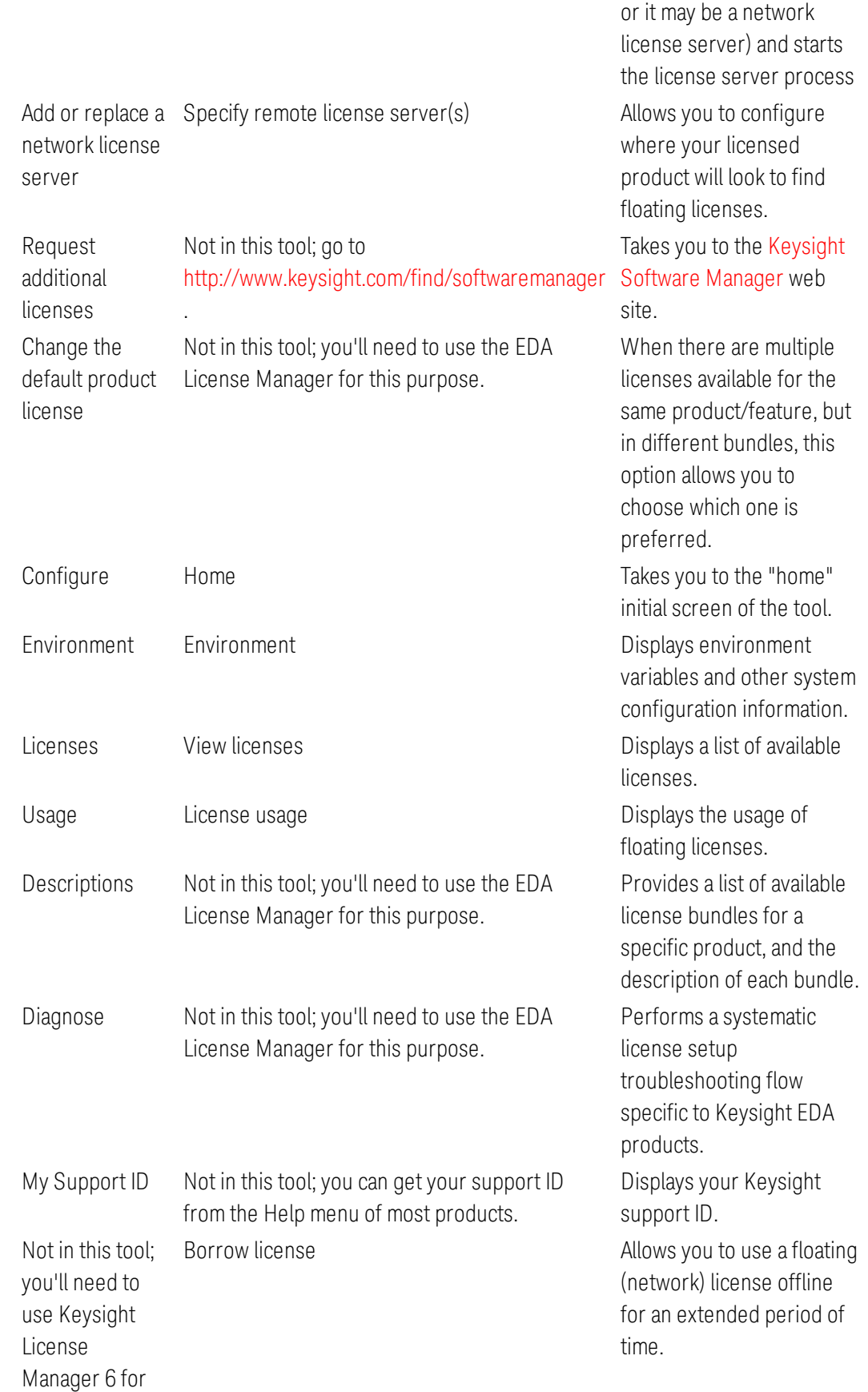

this purpose.

# Glossary and Abbreviations

The following table lists commonly used licensing terms and abbreviations in Keysight Licensing.

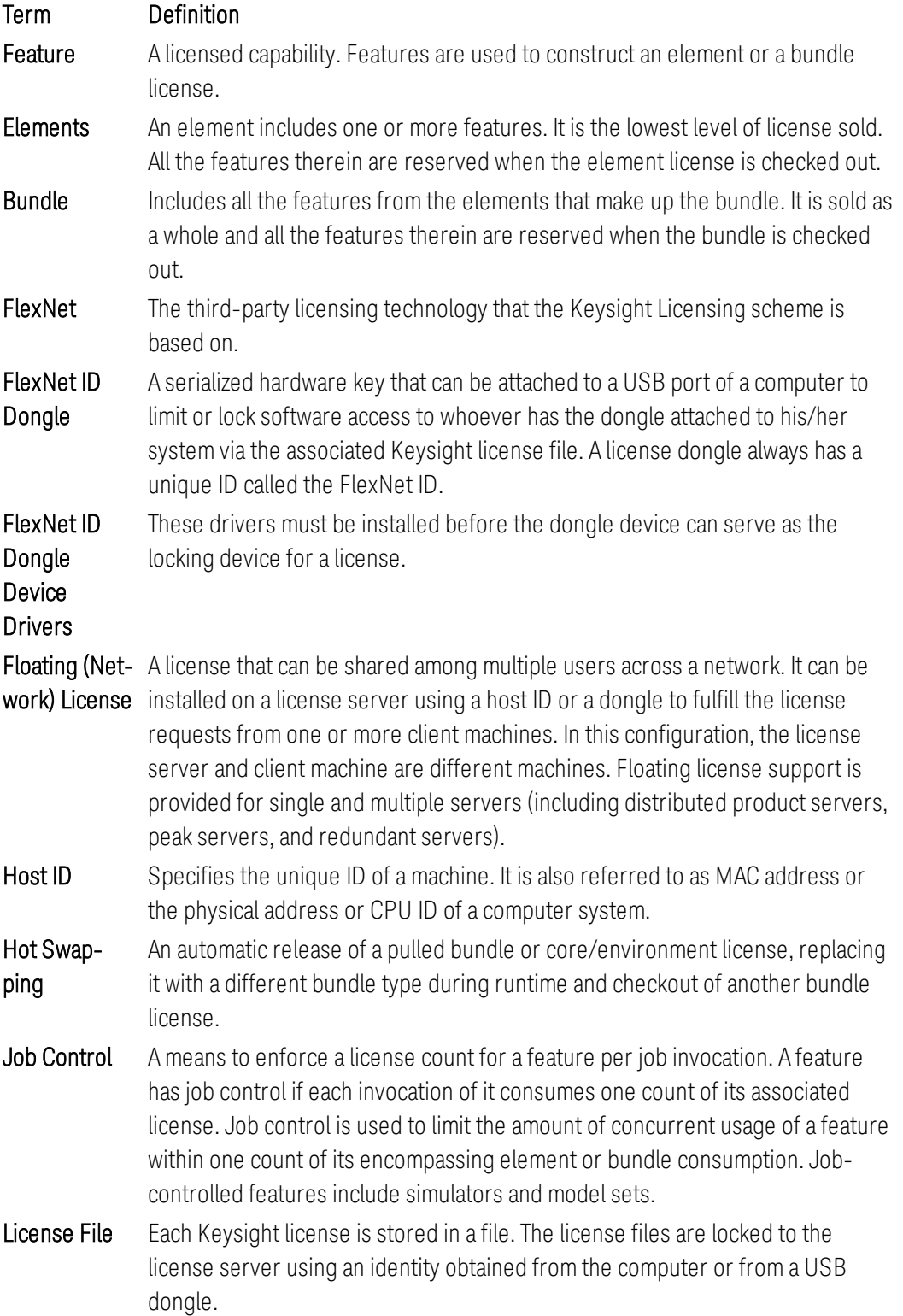

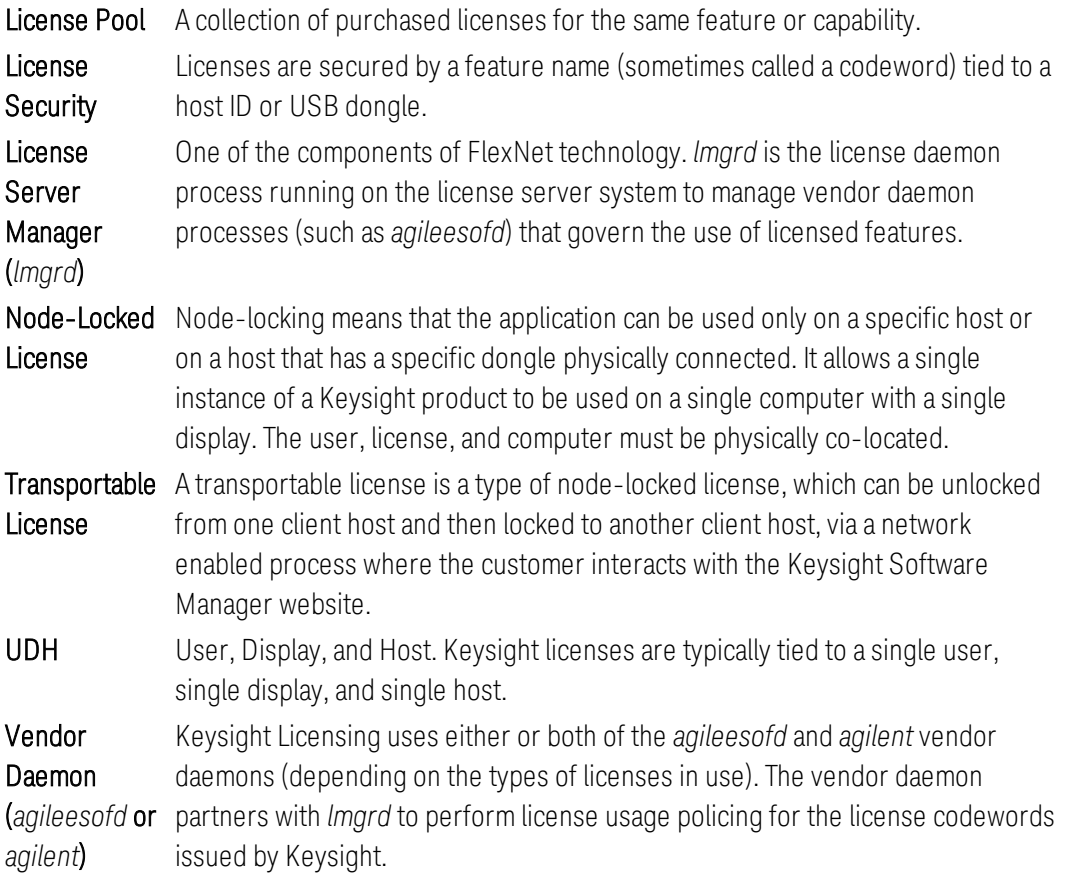

This Page Intentionally Left Blank

This information is subject to change without notice. © Keysight Technologies 2000-2018 Edition 2.0.2, September, 2018 U.S.A.

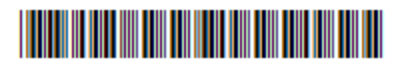

5951-5739 [www.keysight.com](http://www.keysight.com/)

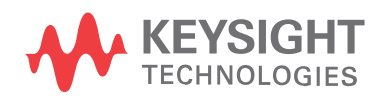